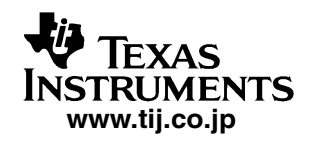

参考資料

# *TMS320DM355 DVEVM*

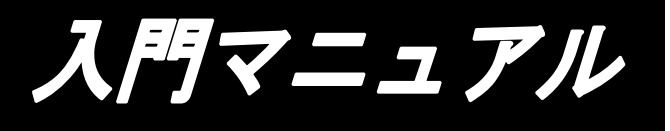

*2008 Digital Signal Processing Solutions* 

*JAJU063 SPRUF73* 翻訳版 *http://focus.ti.com/lit/ug/spruf73/spruf73.pdf*

# *TMS320DM355 DVEVM* 入門マニュアル

SPRUF73

2007 10

2008 1

Texas Instruments Incorporated (TI)  $($   $\Pi)$ 日本 TI による和文資料は、あくまでも TI 正規英語版をご理解頂くための補

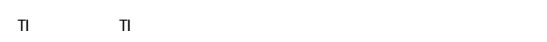

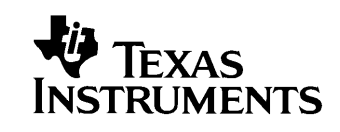

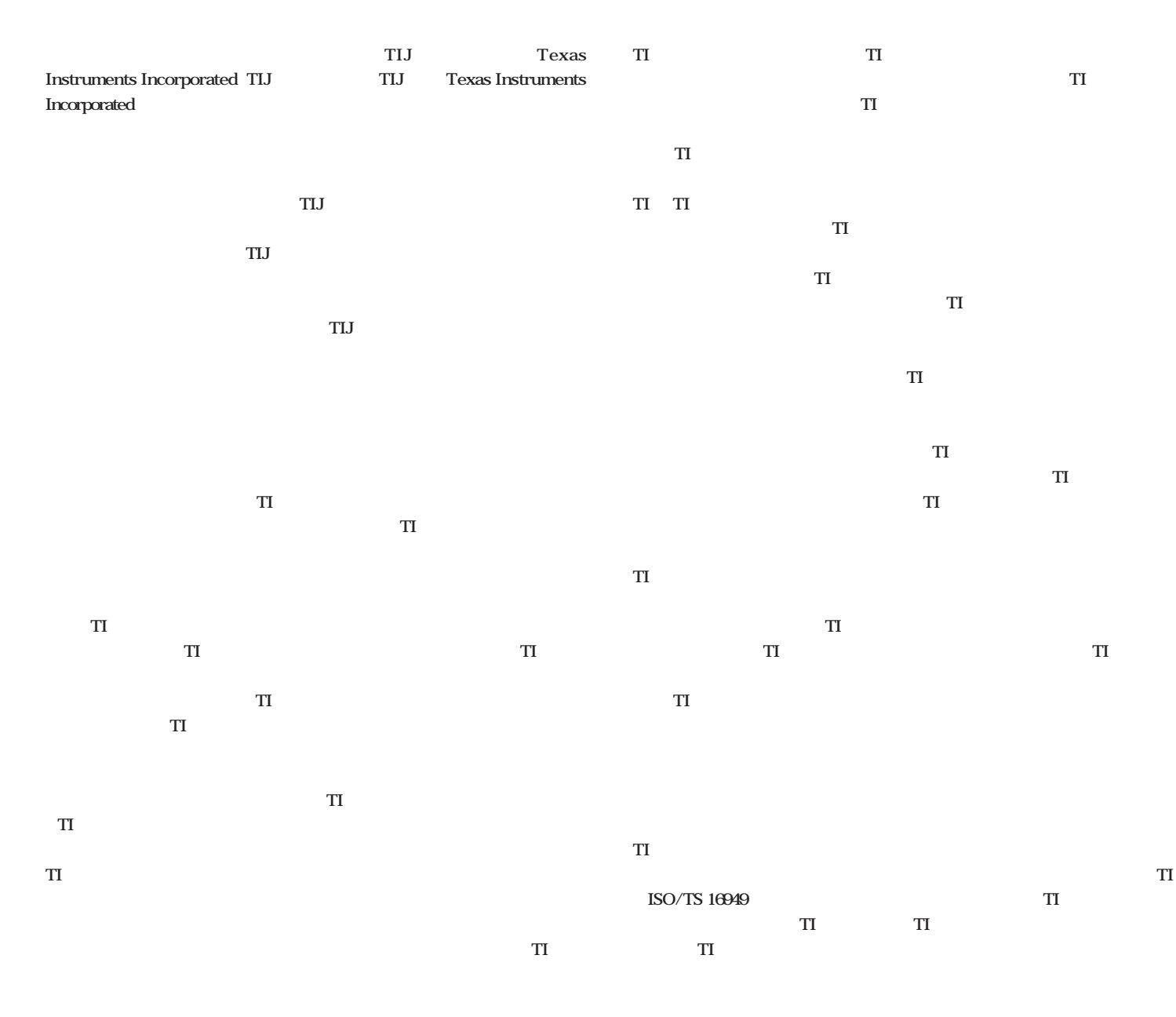

**Copyright 2008, Texas Instruments Incorporated** 

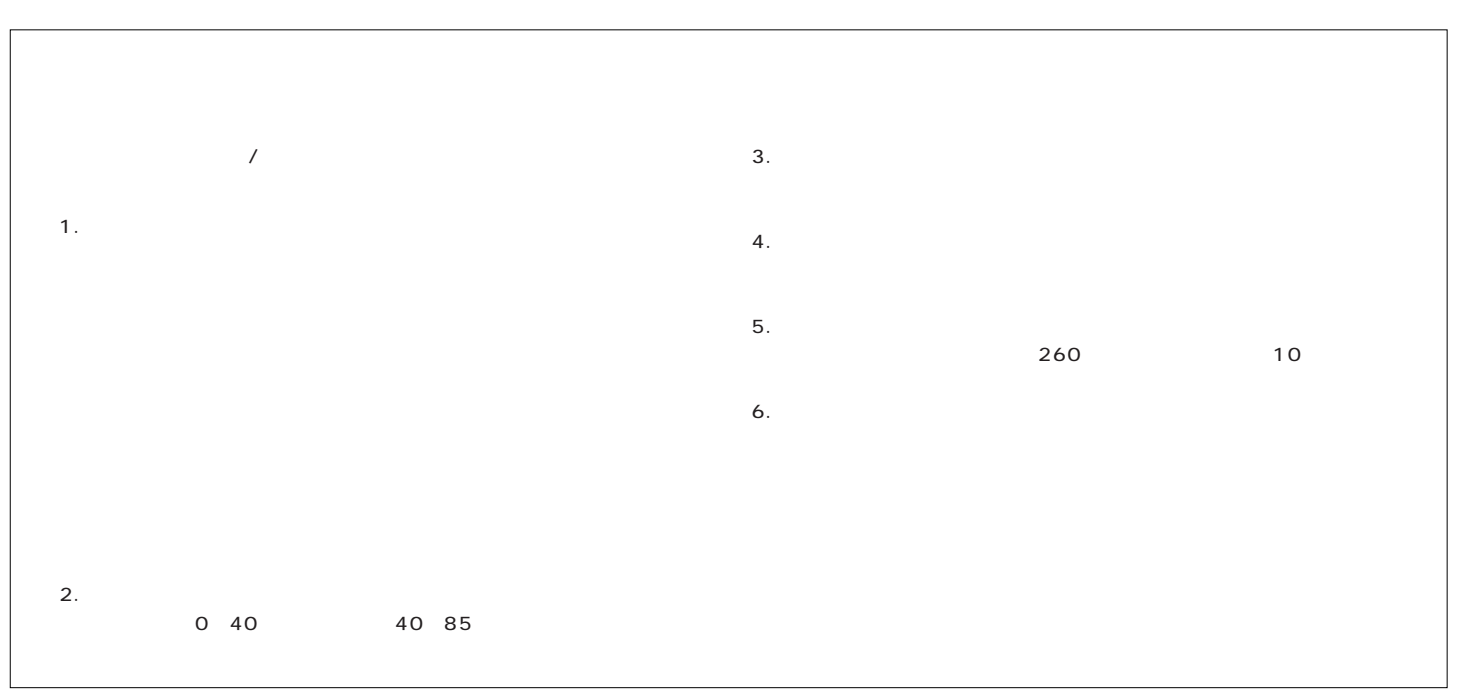

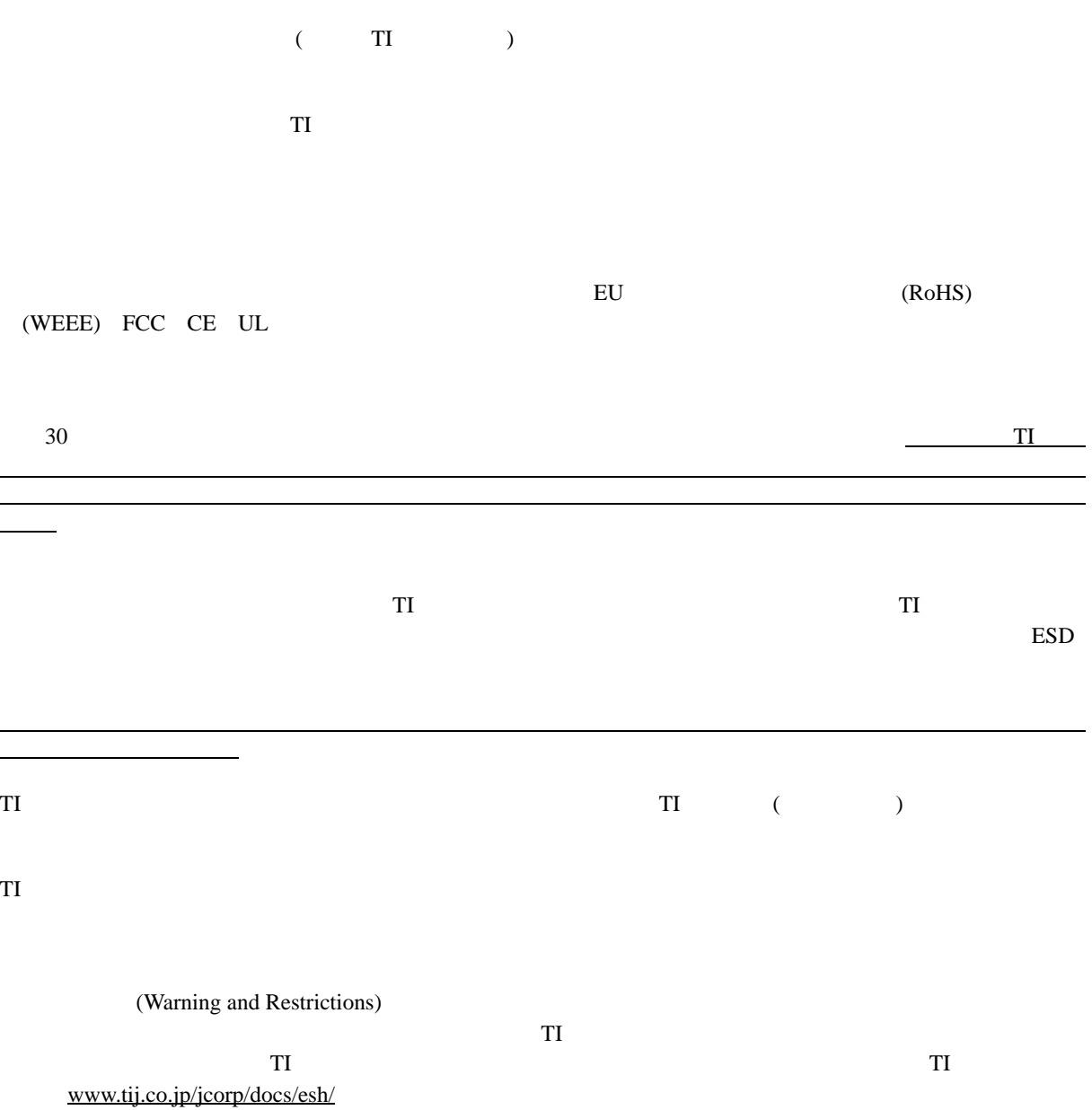

TI

# **FCC**に関する警告

 $T1$  $R$ F  $FCC$  and  $15$ 

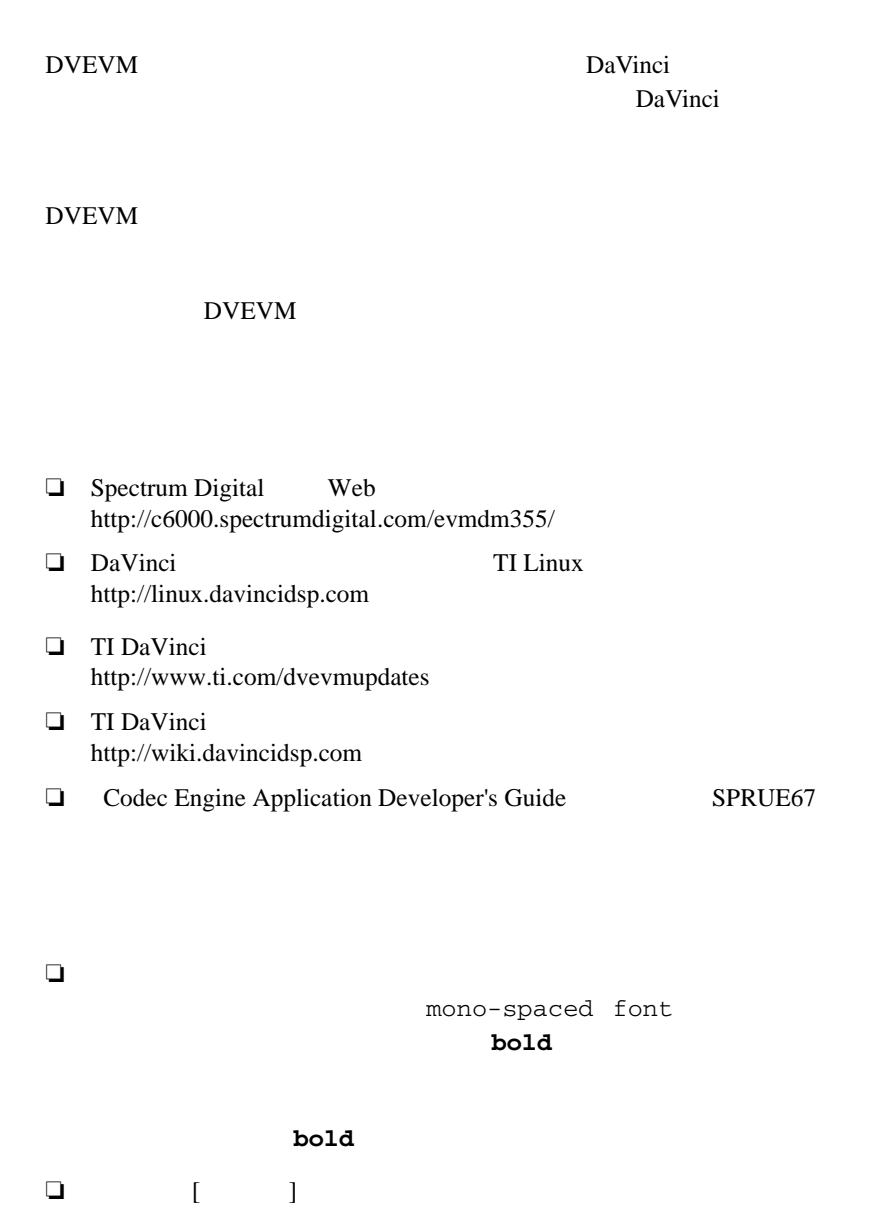

まえがき

Texas Instruments Texas Instruments Texas Instruments TI DaVinci DaVinci XDS Code Composer Code Composer Studio Probe Point Code Explorer DSP/BIOS RTDX Online DSP Lab DaVinci TMS320 TMS320C54x TMS320C55x TMS320C62x TMS320C64x TMS320C67x TMS320C5000 TMS320C6000 Texas Instruments

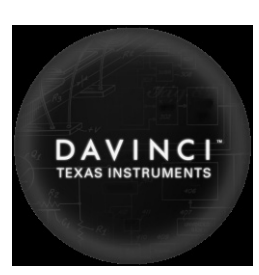

MS-DOS Windows Windows NT Microsoft Corporation

UNIX The Open Group

Linux Linus Torvalds

Solaris SunOS Java Sun Microsystems, Inc.

商標

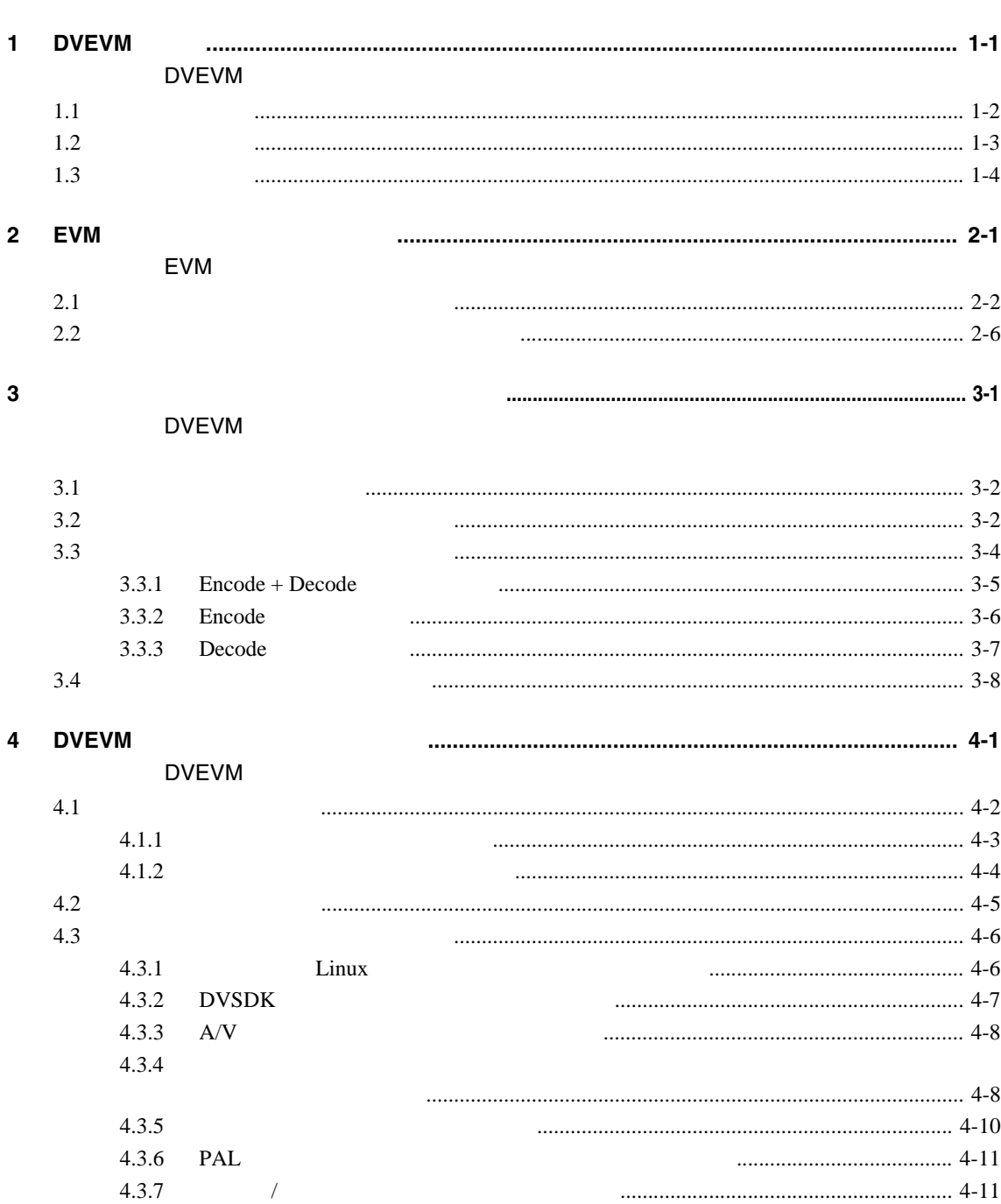

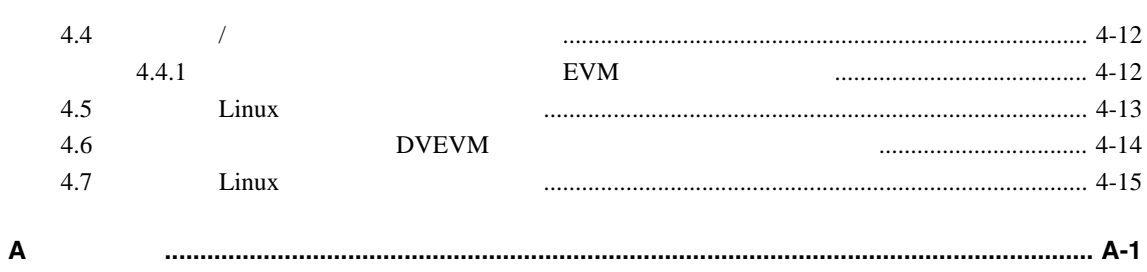

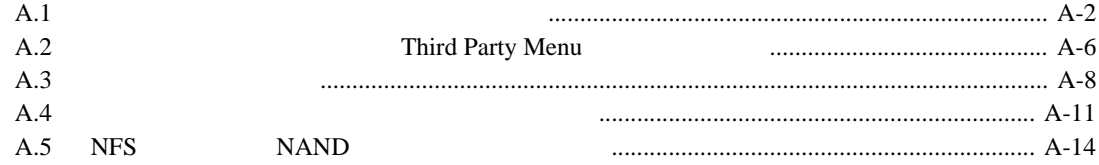

# $\sim$  1

<u> 1989 - Johann Barnett, mars et al.</u>

# **DVEVM**

#### **DVEVM**

 $\mathsf{r}$ 

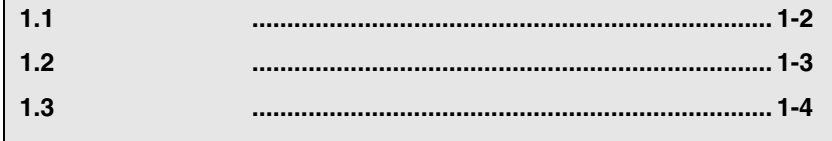

### $1.1$

キットの内容

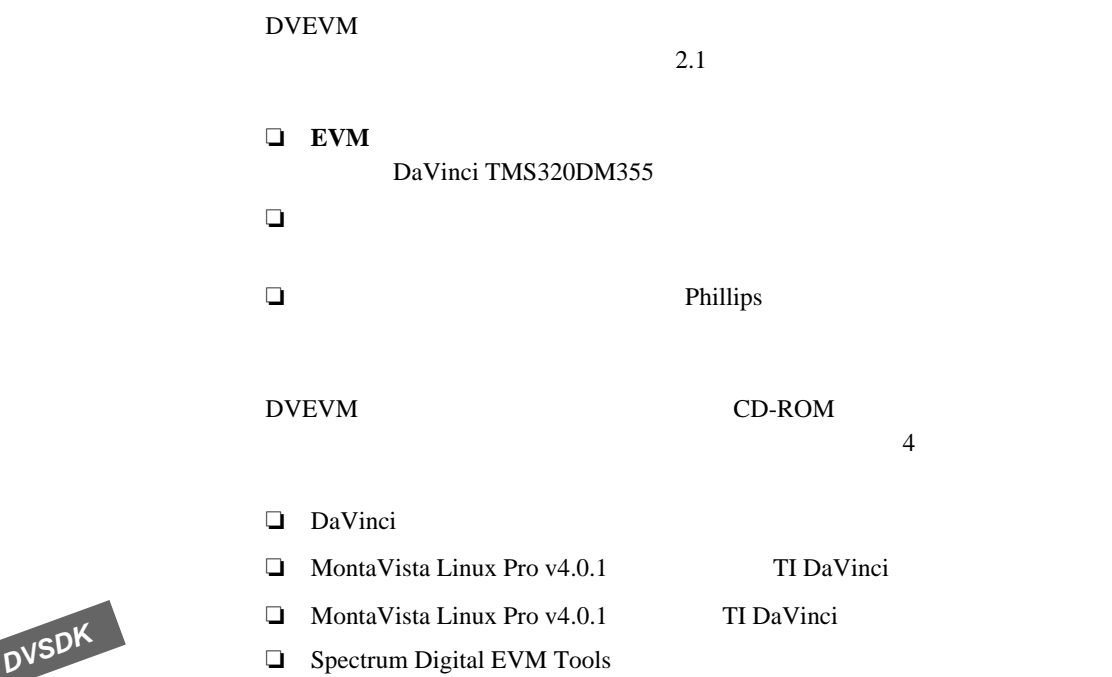

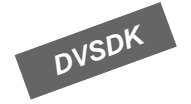

#### $1.2$

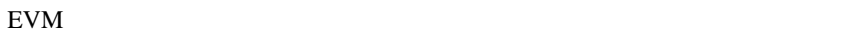

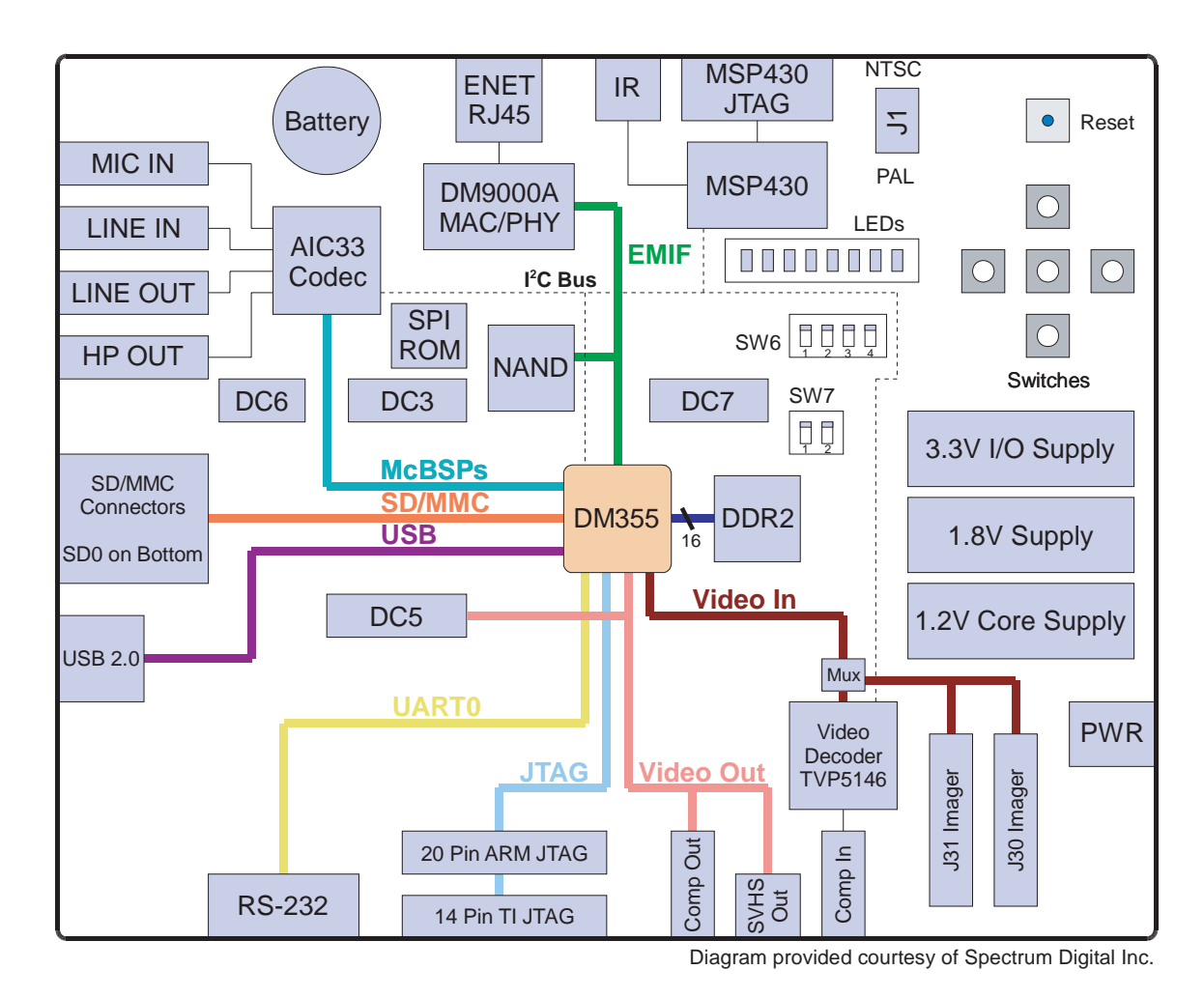

1-1. DVEVM

DVEVM DaVinci EVM Web http://c6000.spectrumdigital.com/evmdm355/

DaVinci EVM 

MSP430

ボードの構成

Spectrum Digital DaVinci EVM

**1.3** 次に行うこと

次に行うこと

# DVEVM DM355 DaVinci DM355 PM355 □ Spectrum Digital Web http://c6000.spectrumdigital.com/evmdm355/ □ TI DaVinci http://www.ti.com/dvevmupdates ❏ DaVinci プロセッサ情報を共有する TI Linux コミュニティ: http://linux.davincidsp.com □ Codec Engine Application Developer's Guide SPRUE67 □ TI DaVinci http://wiki.davincidsp.com  $\neg$  DVEVM CD-ROM PDF

第 **2** 章

# **EVM**

EVM 1

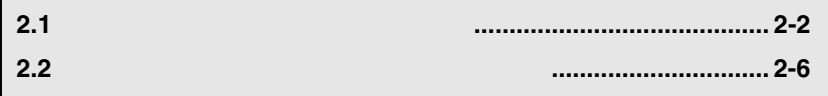

**2.1**  $\blacksquare$ 

ハードウェアのセットアップ方法

DVEVM

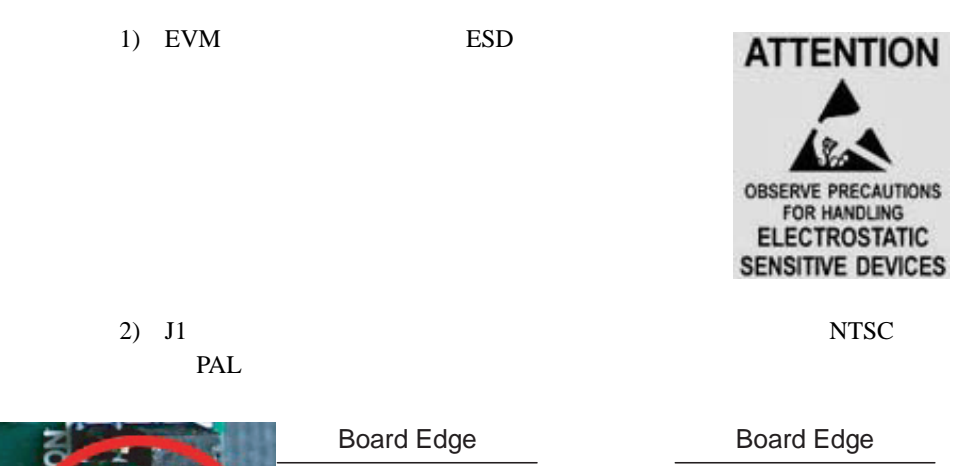

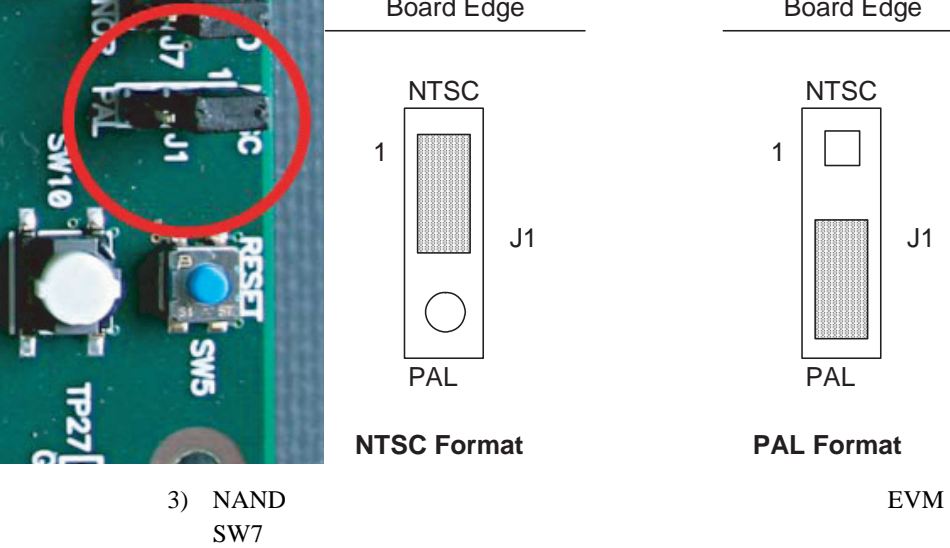

 $SW7$ 

SW7 BOOT MODE

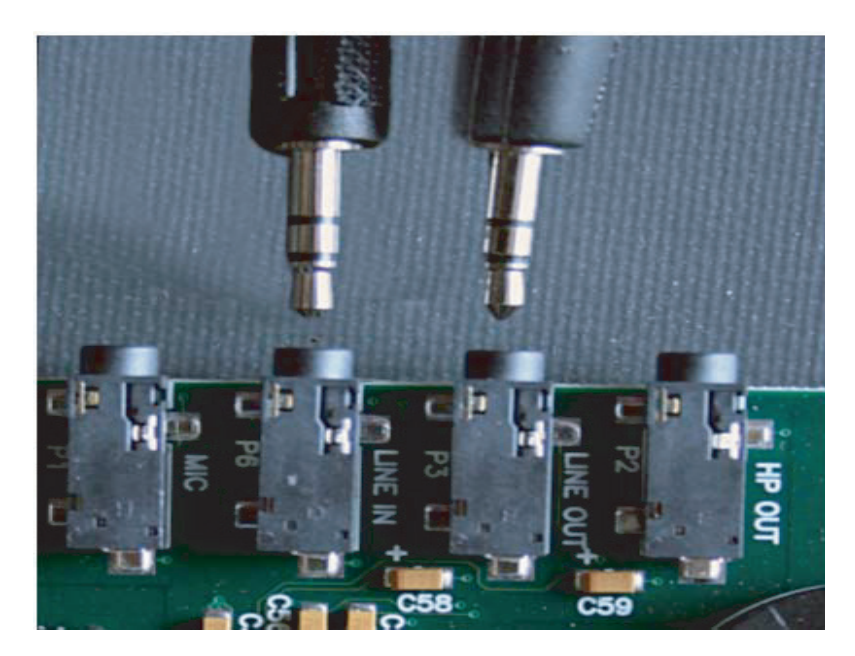

4) LINE OUT P3 LINE IN P6

ハードウェアのセットアップ方法

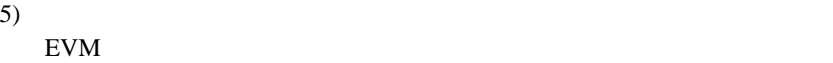

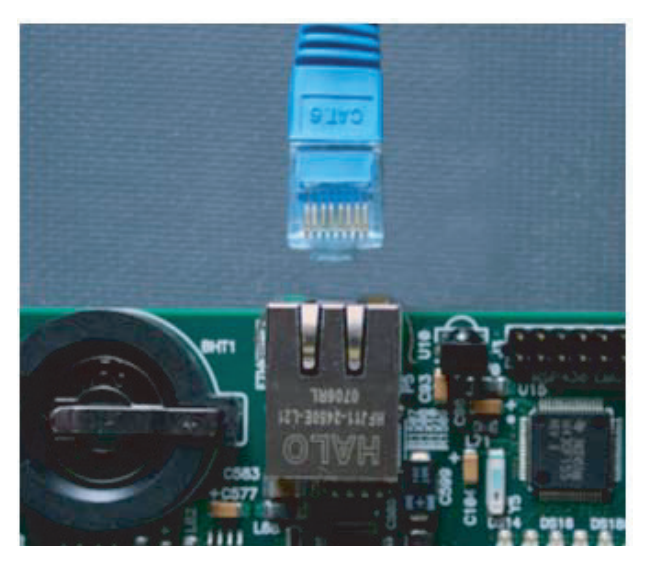

DHCP **DHCP** 

 $6)$  $J4$ 

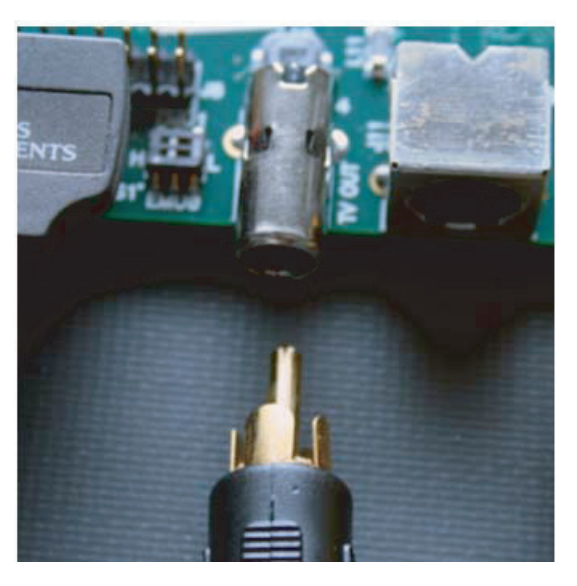

ハードウェアのセットアップ方法

7) DVD

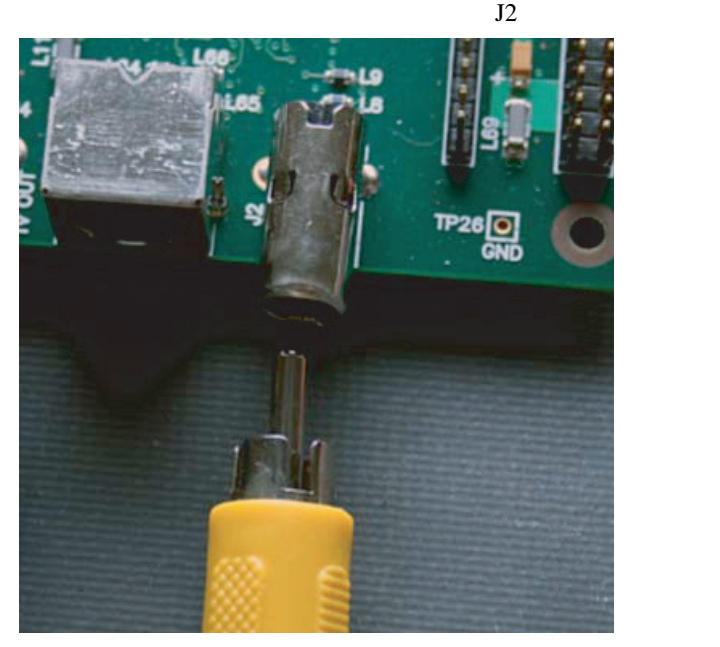

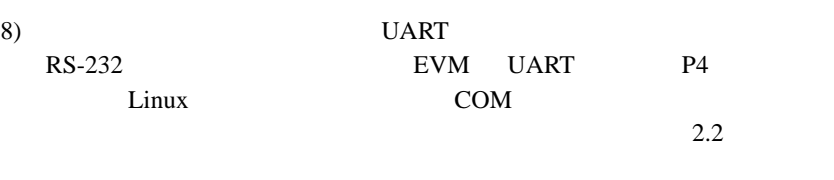

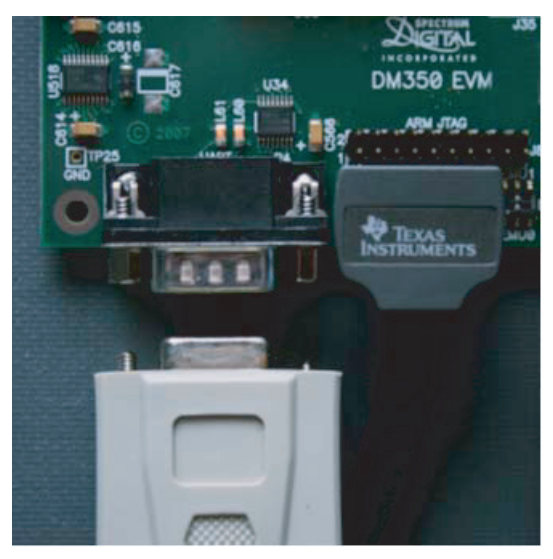

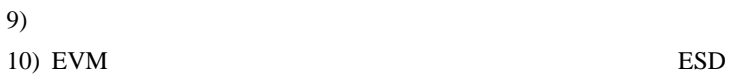

ハードウェアのセットアップ方法

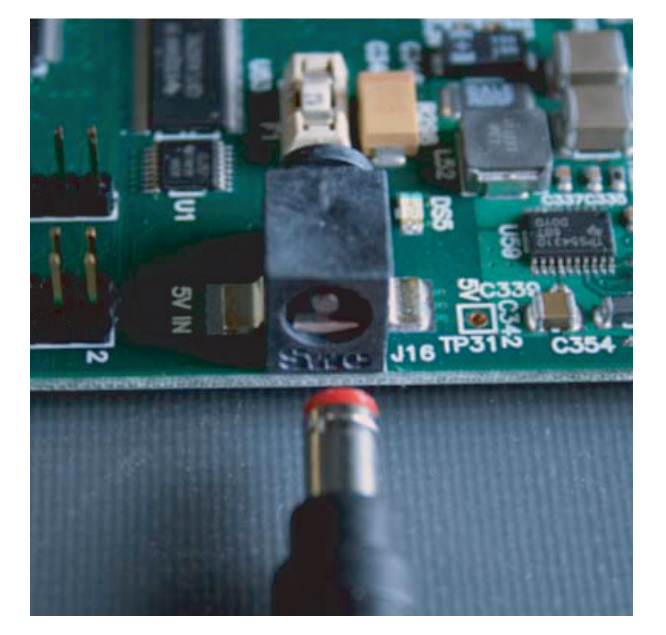

# $11)$  $\overline{\mathbf{3}}$  3 DHCP **2.2** コンソール・ウィンドウに接続する方法 EVM  $\blacksquare$ 1) EVM PC COM 2) PC HyperTerminal ■ 115200 bps ■ Solit ■ パリティ:なし  $\blacksquare$ ■ フロー・コントロール:なし 3) EVM U-Boot U-Boot

EVM #

ハードウェアのセットアップ方法

第 **3** 章

#### **DVEVM**

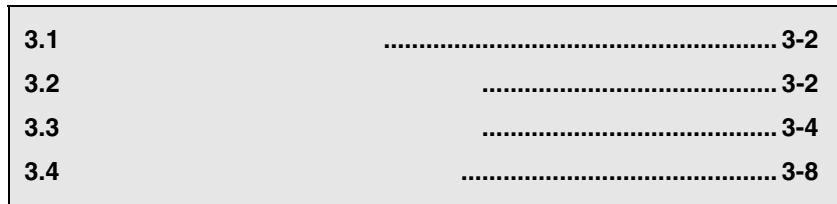

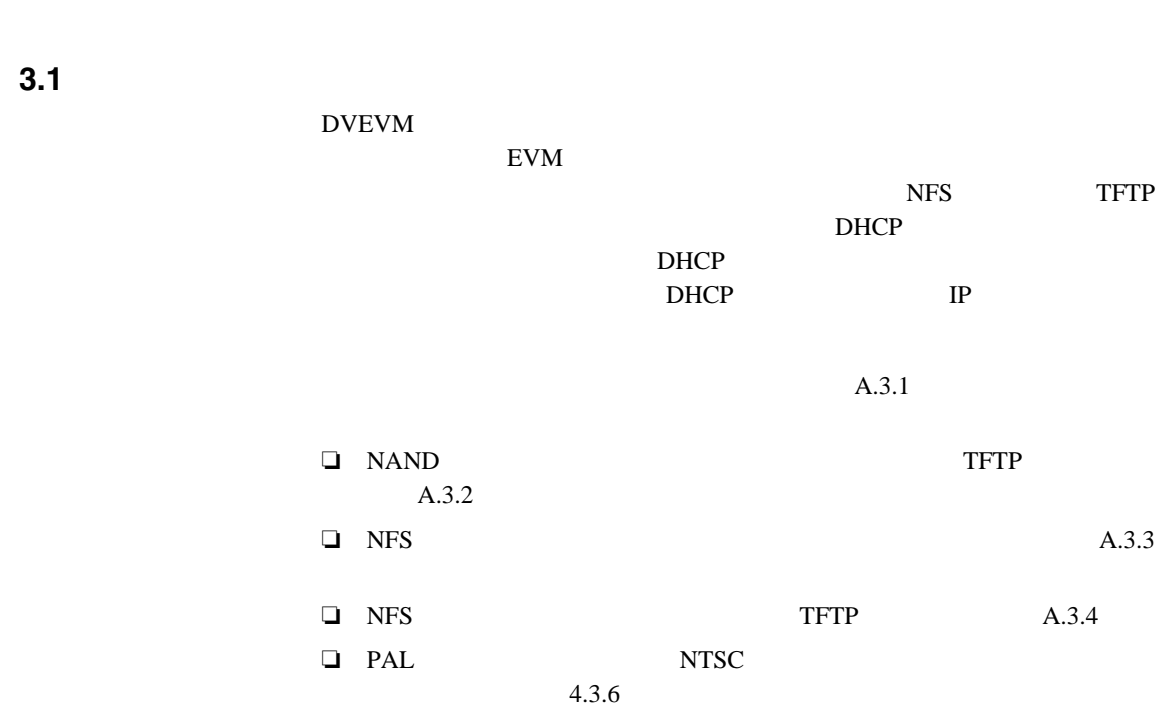

 $2.2$  A.3

デフォルトのブート構成

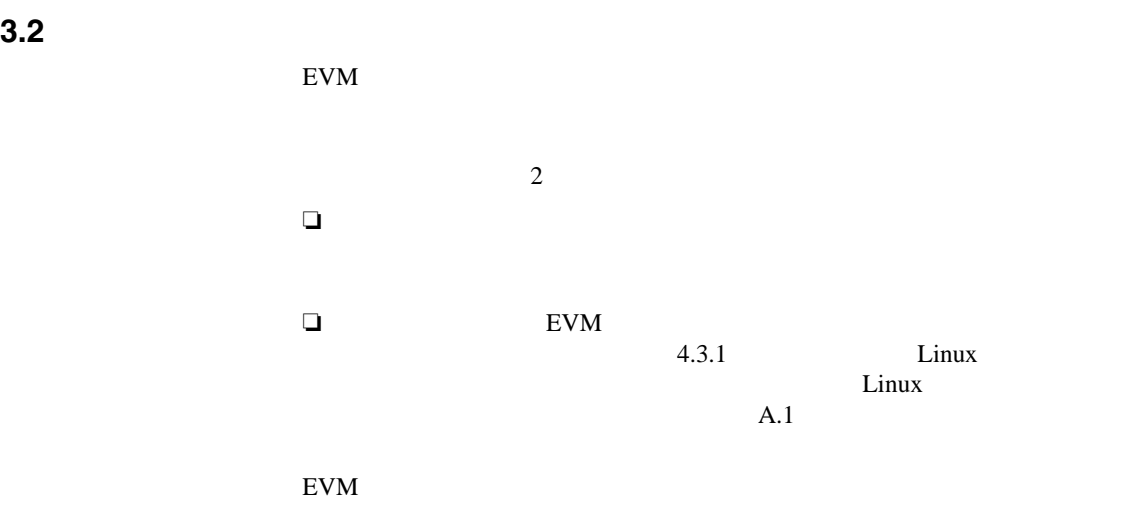

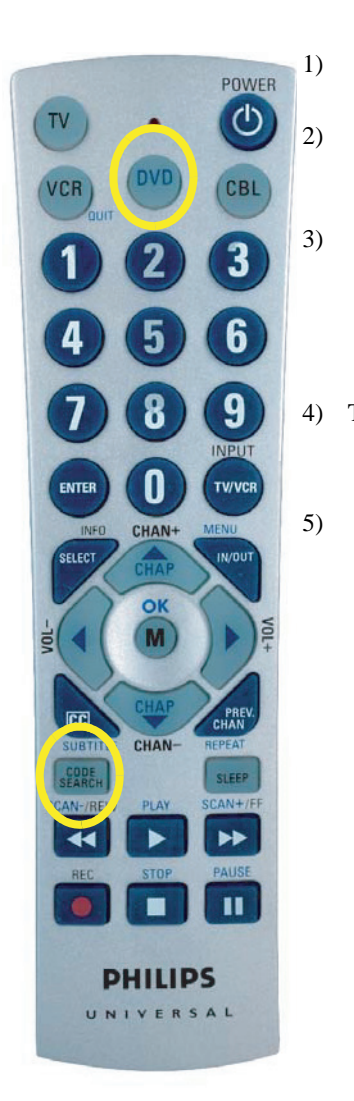

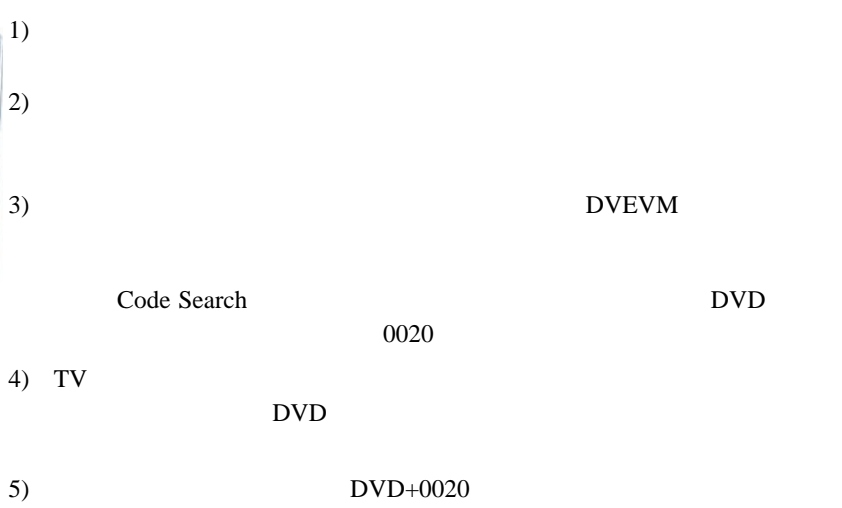

Power 1  $3$ 

デフォルトのブート構成

**3.3** スタンドアロン・デモの実行方法

スタンドアロンドアロンドア

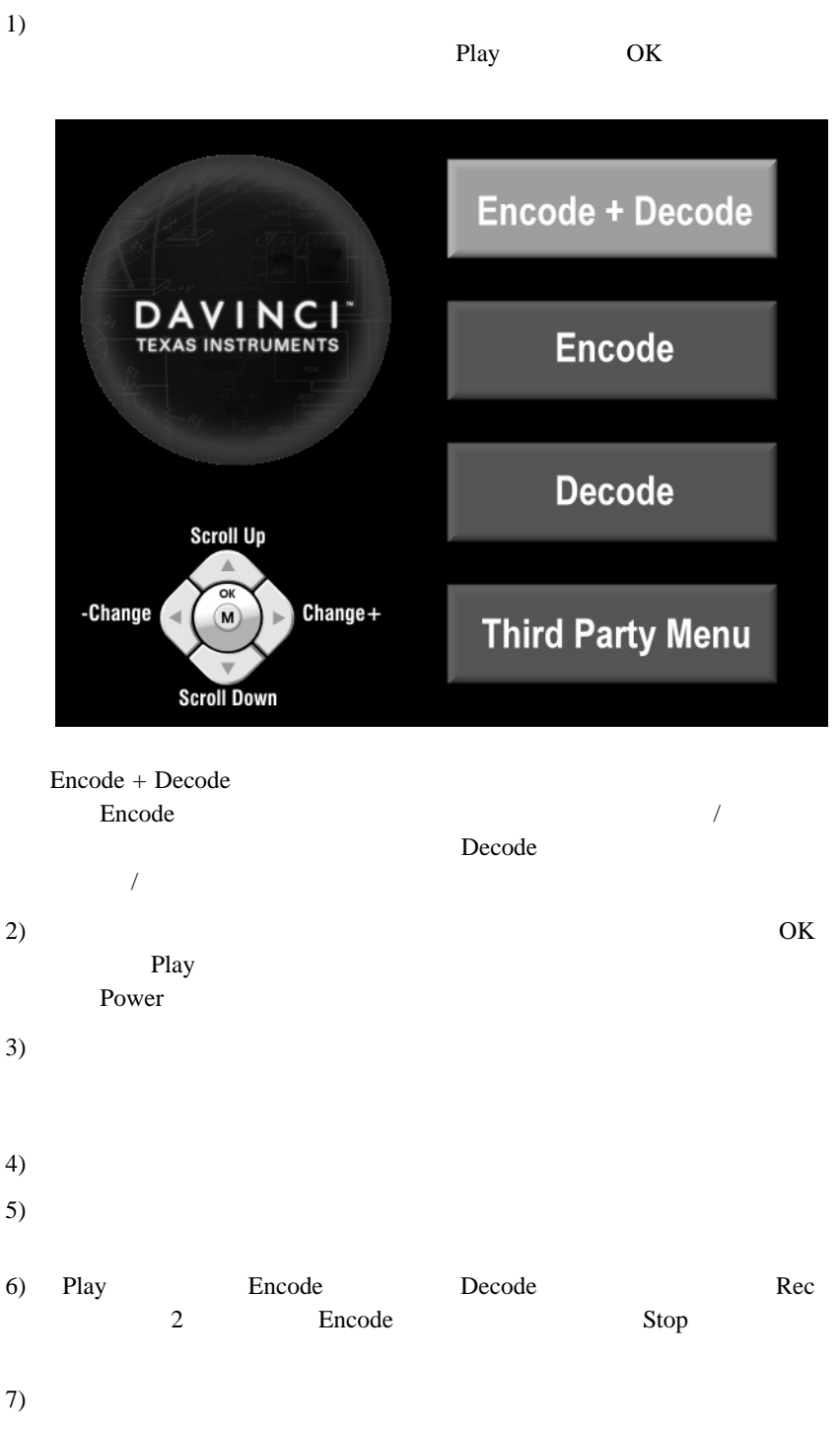

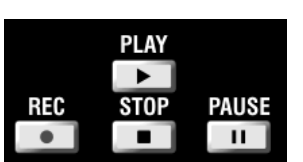

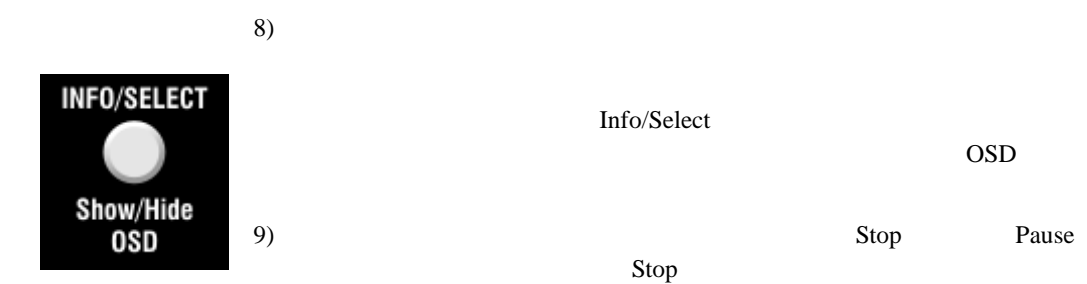

スタンドアロンドアロンドア

#### **3.3.1** Encode + Decode

Encode + Decode

Encode + Decode

 $MPEG4$  .mpeg4

3-1. Encode + Decode

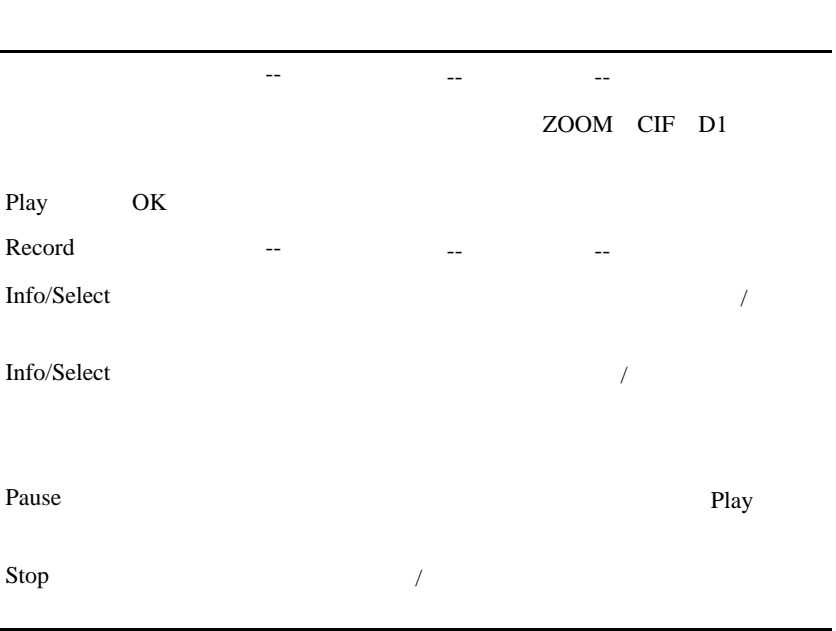

Encode/Decode

#### 3.3.2 Encode

スタンドアロンドアロンドア

Encode + Decode Encode

 $A.1.1$ 

EVM NAND

demompeg4.g711 demo264.g711

demo.mpeg4

MPEG4 .mpeg4  $G.711$  .g711 3-2. Encode

Play Decode **Decode** Record 2 OK Encode Info/Select  $\frac{1}{2}$  $Info/Select$  / Encode Pause Pause  $P$ Stop  $\sqrt{2\pi r}$ 

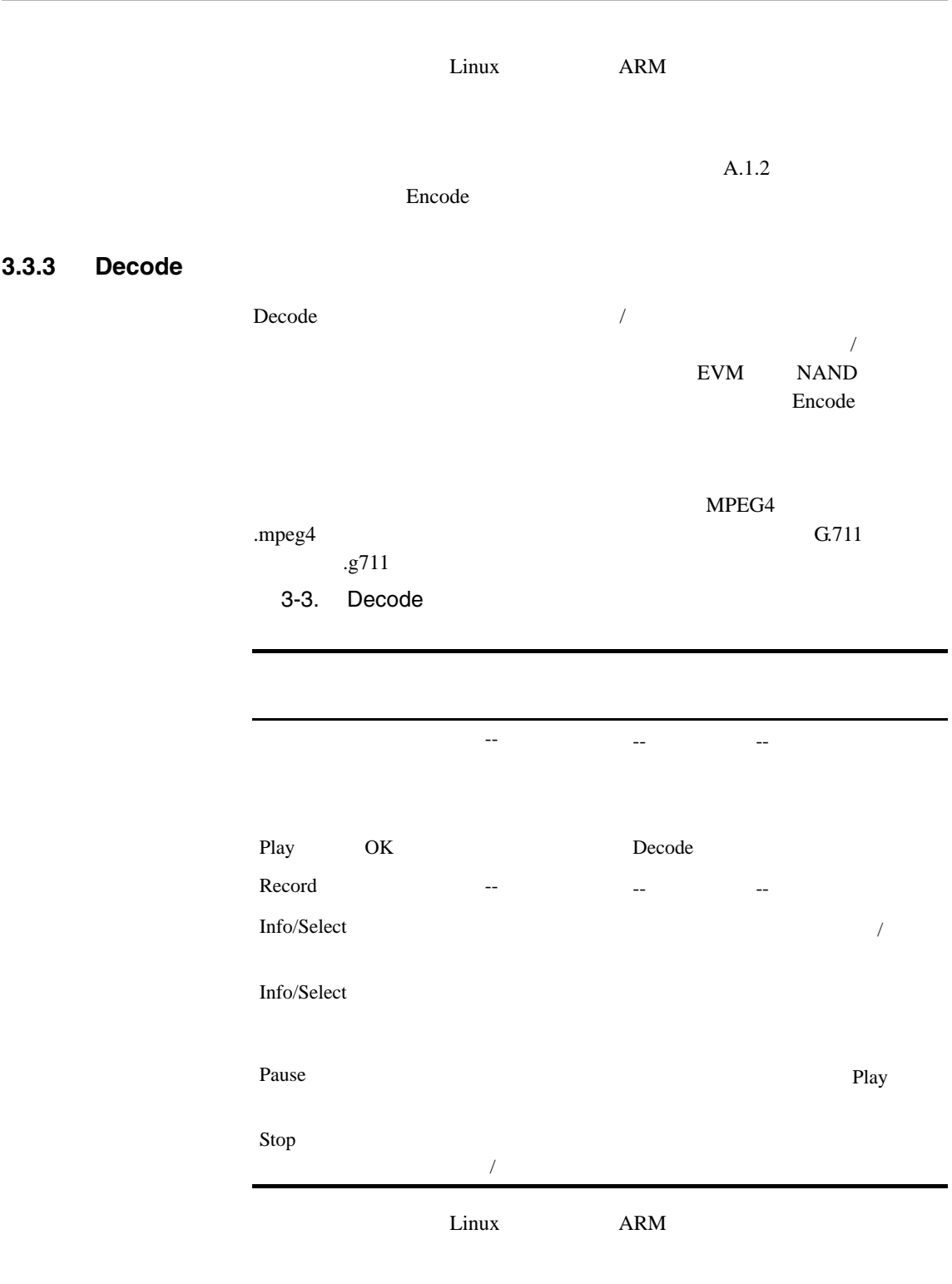

 $A.1.3$ 

スタンドアロンドアロンドア

Decode

### **3.4**  $\blacksquare$ TCP/IP DVEVM HTTP Web **HTTP** Web  $\qquad \qquad$  Linux  $TCP/IP$ 80 Web 70 Web 70 Web 70 Web 70 Web 70 Web 70 Web 70 Web 70 Web 70 Web 70 Web 70 Web 70 Web 70 Web 70 Web 70 Web EVM PC EVM http://ip-address-of-evm URL Web Internet Explorer Firefox Opera  $A/V$  $IP$ DaVinci DVEVM DVEVM Web **E** TEXAS INSTRUMENTS Technology for Innovators" Welcome! DaVinci Technology from TI makes the next generation of digital video and audio end-equipment applications possible. Learn more at The DaVinci Effect website. This web page is being served from an HTTP server running on the ARM926 processor of the DM6446 SoC on the DaVinci DVEVM board. For the latest news and software updates on the DVEVM, see the DVEVM website. **Control the A/V Demo** The DVEVM comes with a demo application that shows the power of the DaVinci hardware (DM6446) and software that can be used to build incredible digital video and audio products. You can start the demo and query the state of the system by using the links below (which invoke simple CGI scripts on the DVEVM web server). Note that if the demo is already running, you will have to exit the demo using the IR remote before it can be (re)started using the web interface.  $\bullet$  Start · Status This is the same demo application that is automatically started whenever you turn on the EVM board.  $\rm Web$  and  $\rm A/V$  $3.3$  EVM 2 CGI 2009 PCGI 2009 PCGI 2009 PCGI 3009 PCGI 3009 PCGI 3009 PCGI 3009 PCGI 3009 PCGI 3009 PCGI 3009 PCGI 3009 PCGI 3009 PCGI 3009 PCGI 3009 PCGI 3009 PCGI 3009 PCGI 3009 PCGI 3009 PCGI 3009 PCGI 3009 PCGI 3009 PCGI 3009 PCG るか確認することができます。デモが Web ページから起動されることを確 Power Web

THTTPD http://www.acme.com/software/thttpd/

**THTTPD** 

**DVEVM** 

Web  $\theta$ Web CGI  $\qquad \qquad$  /opt/dvevm/web

スタンドアロンドアロンドア

# DVEVM

#### DVEVM

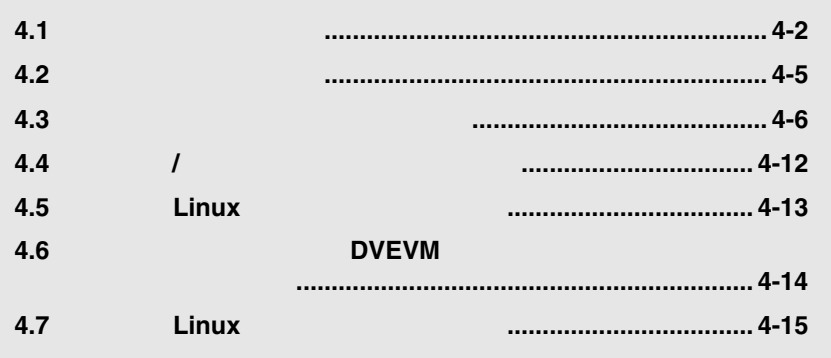

the control of the control of the control of

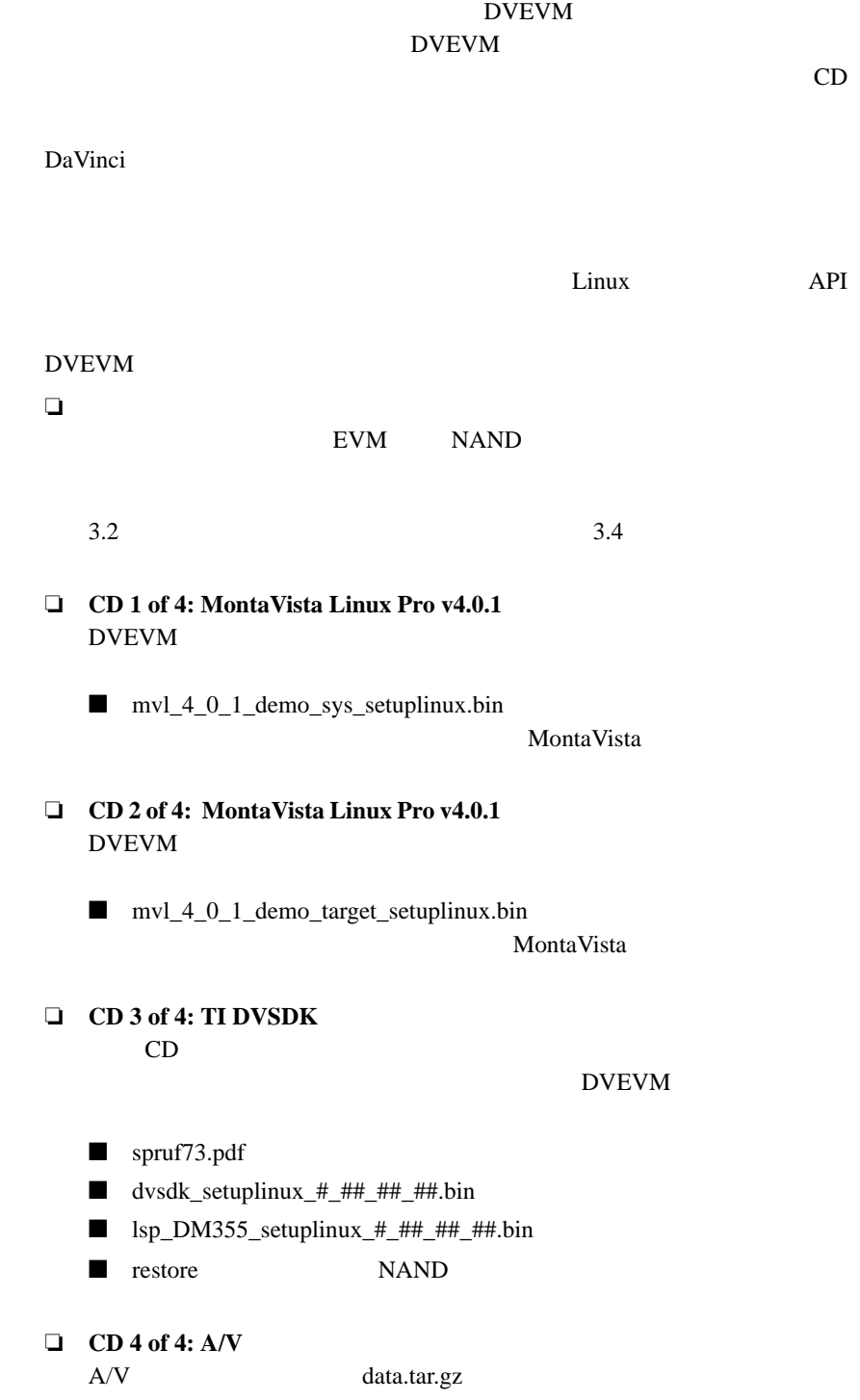

**4.1** ソフトウェアの概要

ソフトウェアの概要

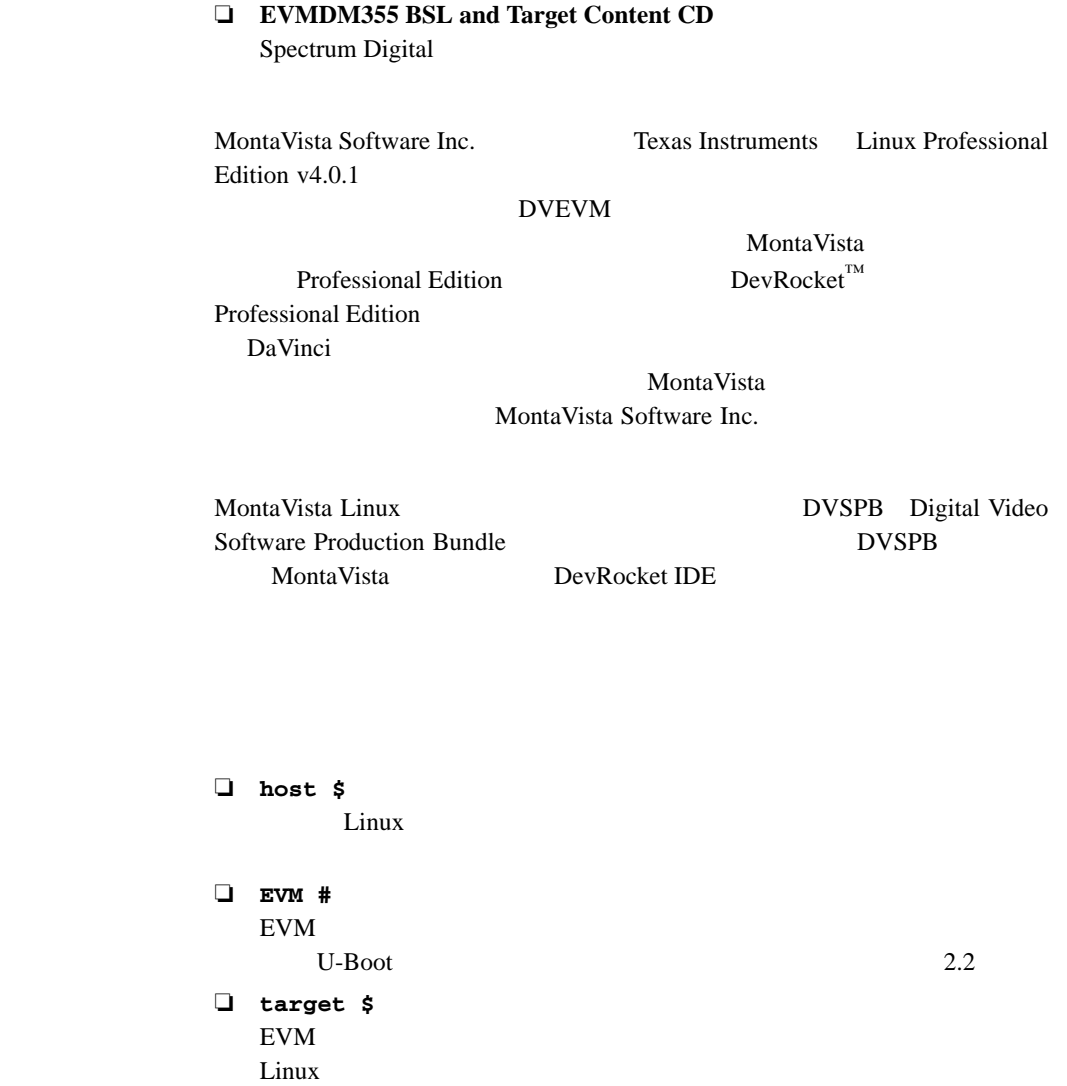

**4.1.1** 

DVEVM 4-3

ソフトウェアの概要

#### **4.1.2** ソフトウェア・コンポーネント

ソフトウェアの概要

#### DVEVM  $\blacksquare$

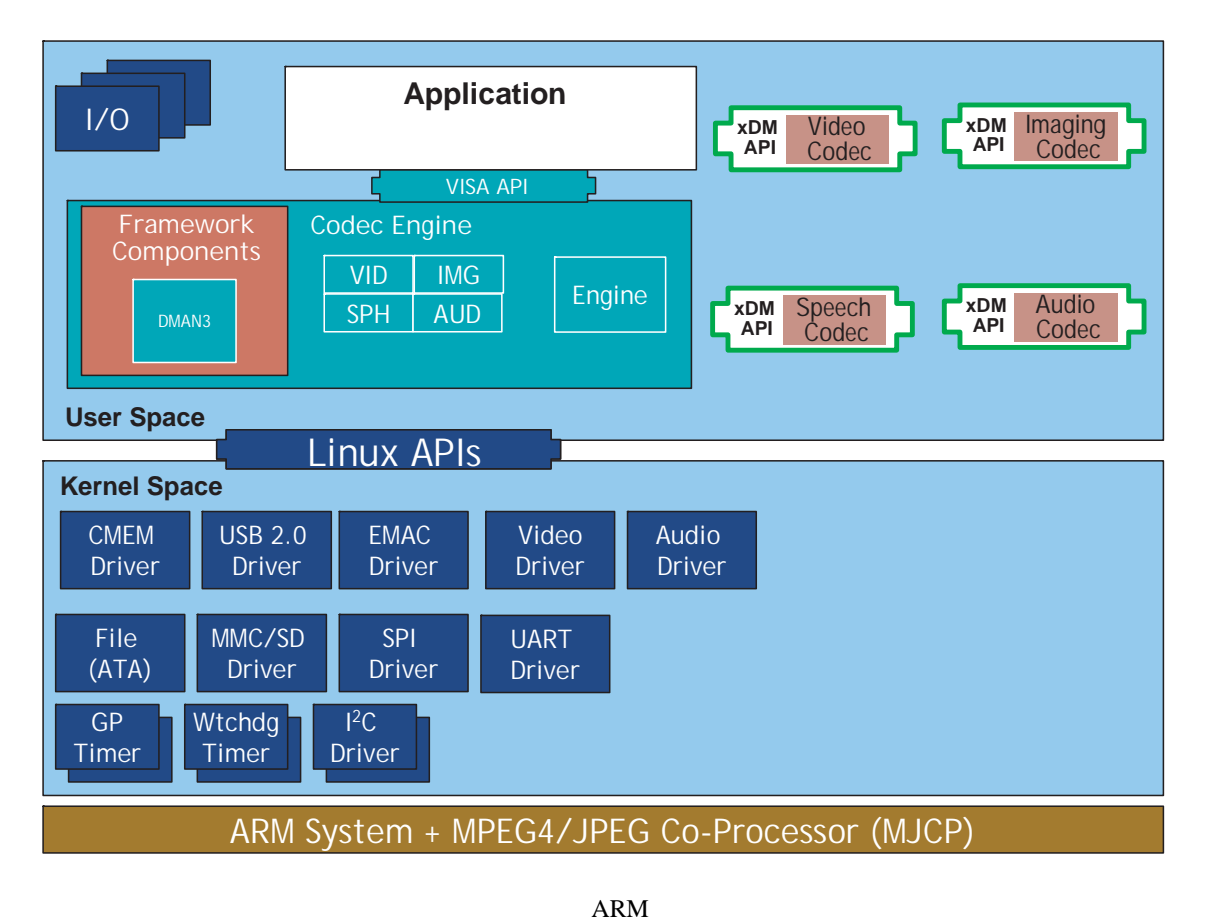

VISA API  $xDM$ Codec Engine Application Developer's Guide

 $I/O$ 

SPRUE67

ARM Linux API

**4.2** インストールの準備

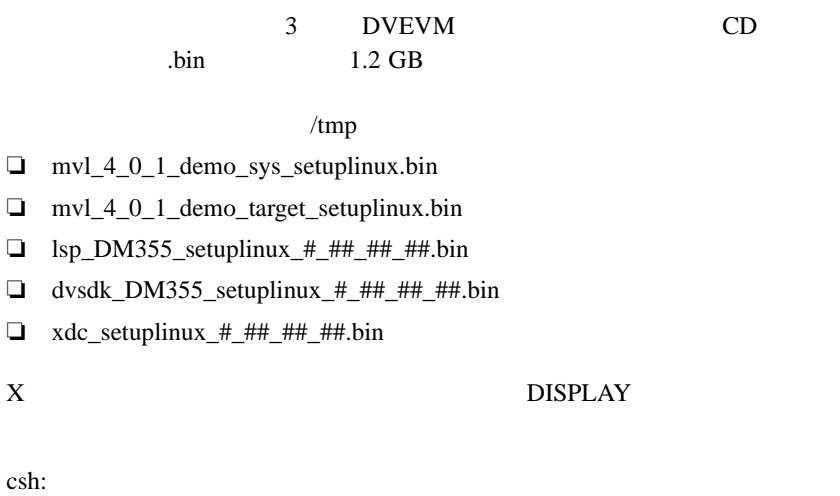

host \$ **setenv DISPLAY cnabc0314159d1:0**

ksh bash:

host \$ **export DISPLAY=cnabc0314159d1:0**

インストールの準備

#### **4.3** ソフトウェアのインストール方法

ソフトウェアのインストール方法

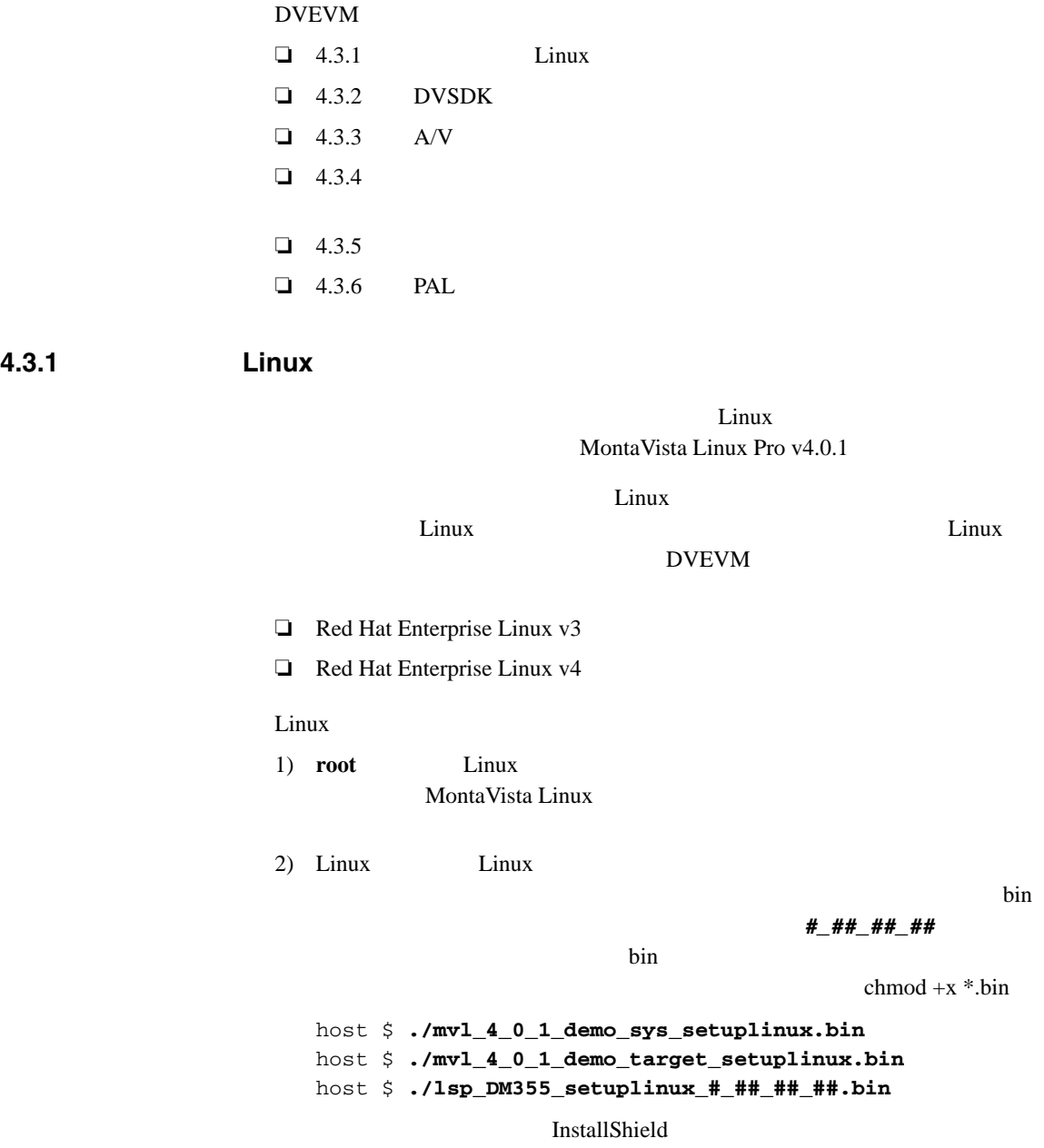

/opt/mv\_pro\_4.0.1

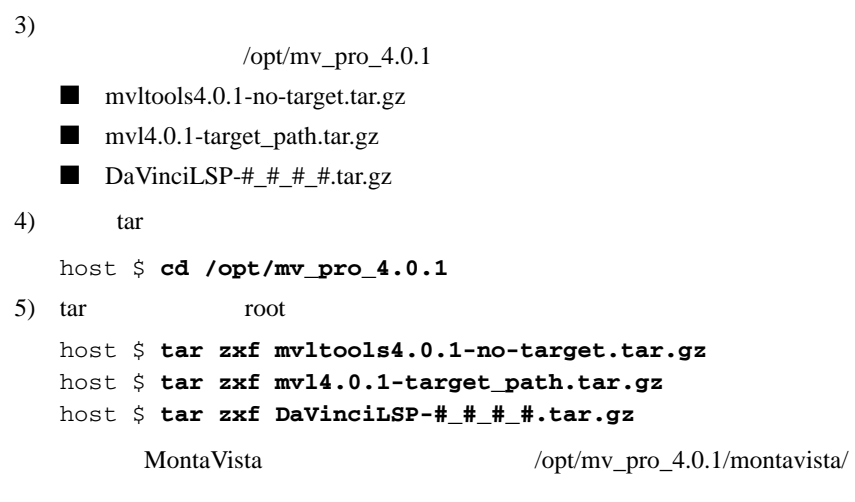

ソフトウェアのインストール方法

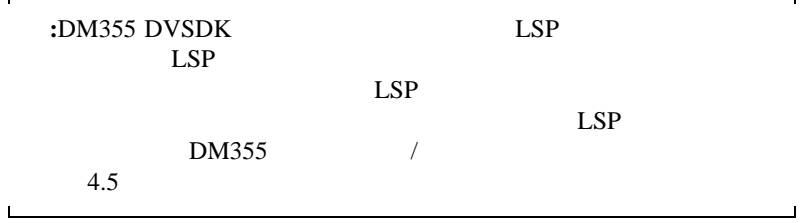

#### **4.3.2 DVSDK**

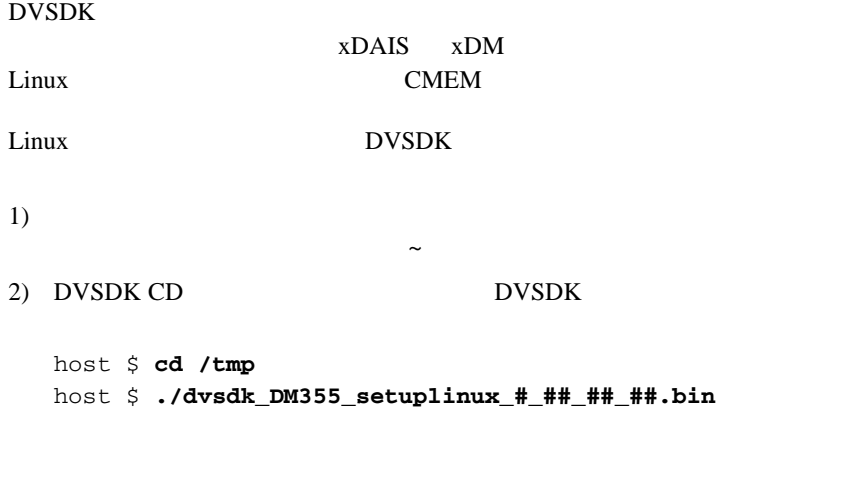

/home/<useracct>

 $\label{thm:un} \begin{array}{lll} \textsc{DVSDK} \qquad \qquad & \textit{home}\texttt{}/\textit{user} \textit{acct}\texttt{>}/\textit{dvs} \textit{dk}\texttt{\_}\texttt{+}\texttt{\_}\texttt{+}\texttt{+} \end{array}$ 

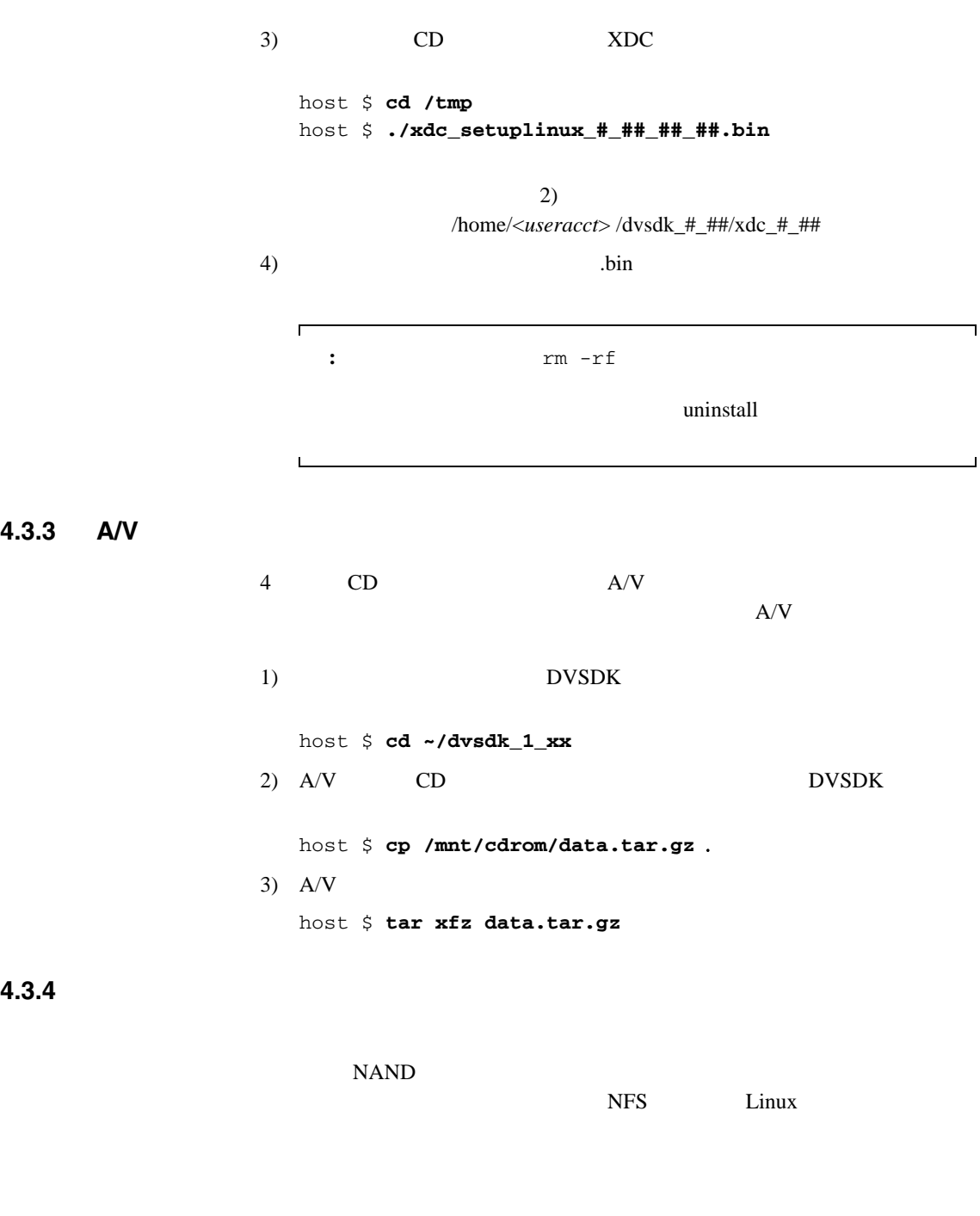

Linux **Linux** 

Network File System

ソフトウェアのインストール方法

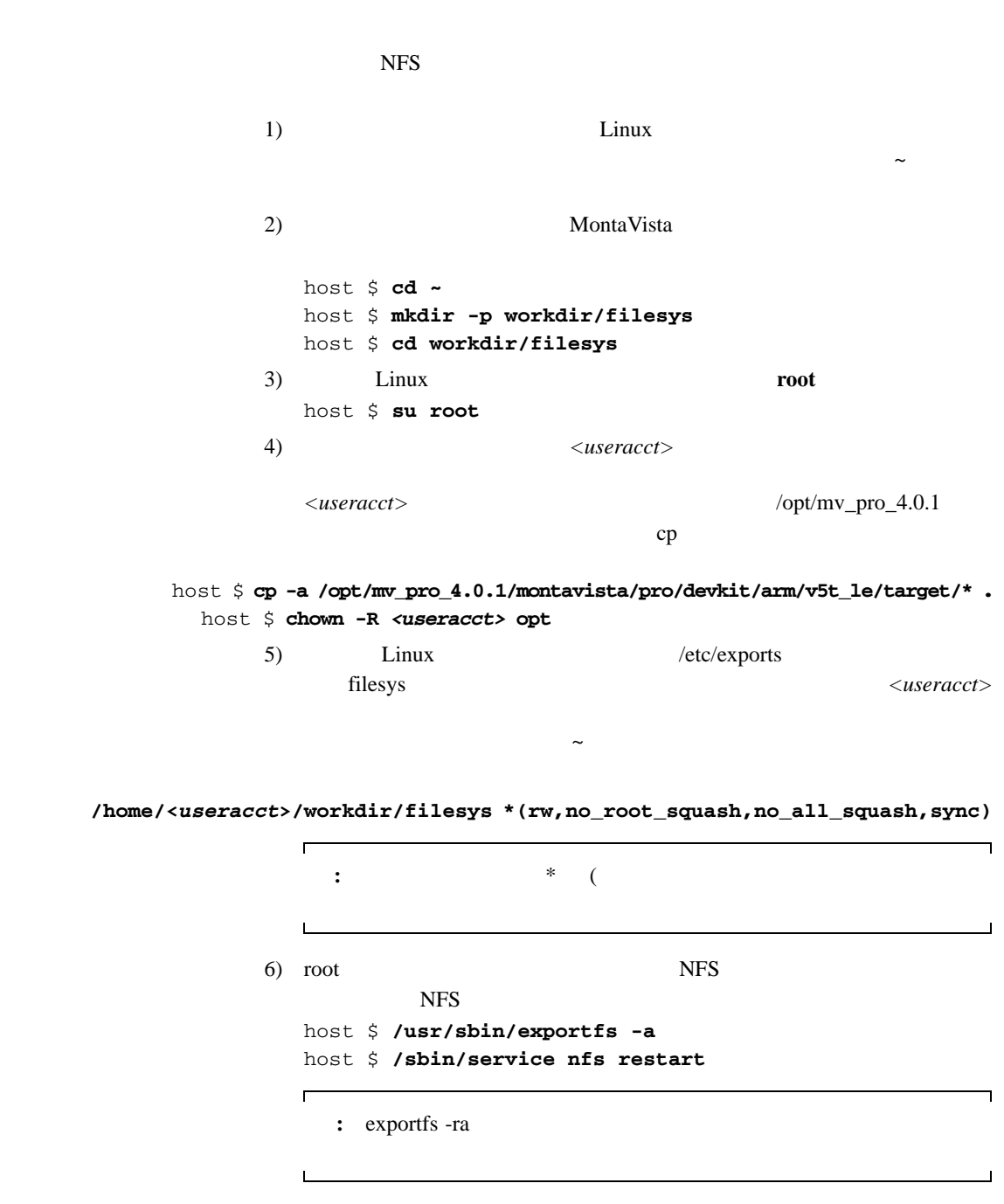

ソフトウェアのインストール方法

### **4.3.5** 共有ファイル・システムのテスト

ソフトウェアのインストール方法

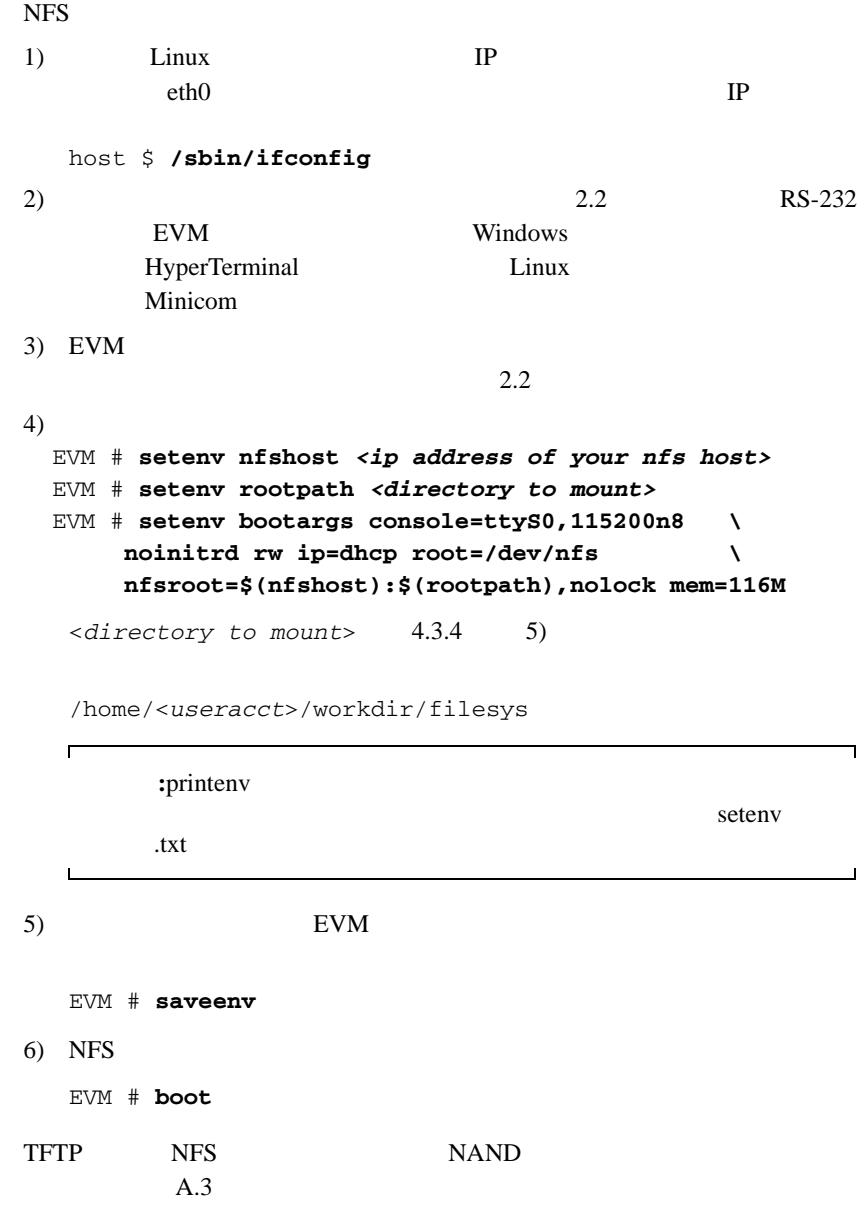

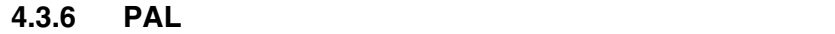

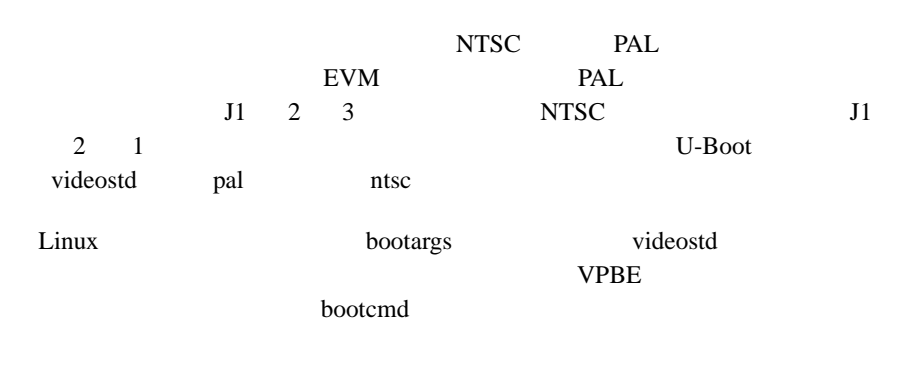

bootargs='console=ttyS0,115200n8 ip=dhcp \ root=/dev/mtdblock3 rw rootfstype=yaffs2 mem=116M'

bootcmd='setenv setboot setenv bootargs \\$(bootargs) \ video=dm64xxfb:output=\**\$(videostd)**;run setboot;bootm \ 0x80700000'

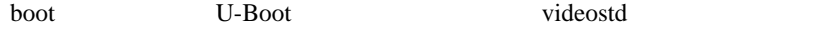

bootargs NTSC NTSC <sub>U</sub>  $PAL$ 

ソフトウェアのインストール方法

**4.3.7** 評価版 **/** 製品版コーデックの使用上の注意

DM355 DVSDK

- $\square$
- $\square$
- ❏ MPEG4 シンプル・プロファイル・デコーダ
- ❏ MPEG4 シンプル・プロファイル・エンコーダ

これらのコーデックは、" デモ用 " として提供されます。これらのコーデッ **DVEVM** 

http://www.ti.com/dvevmupdates

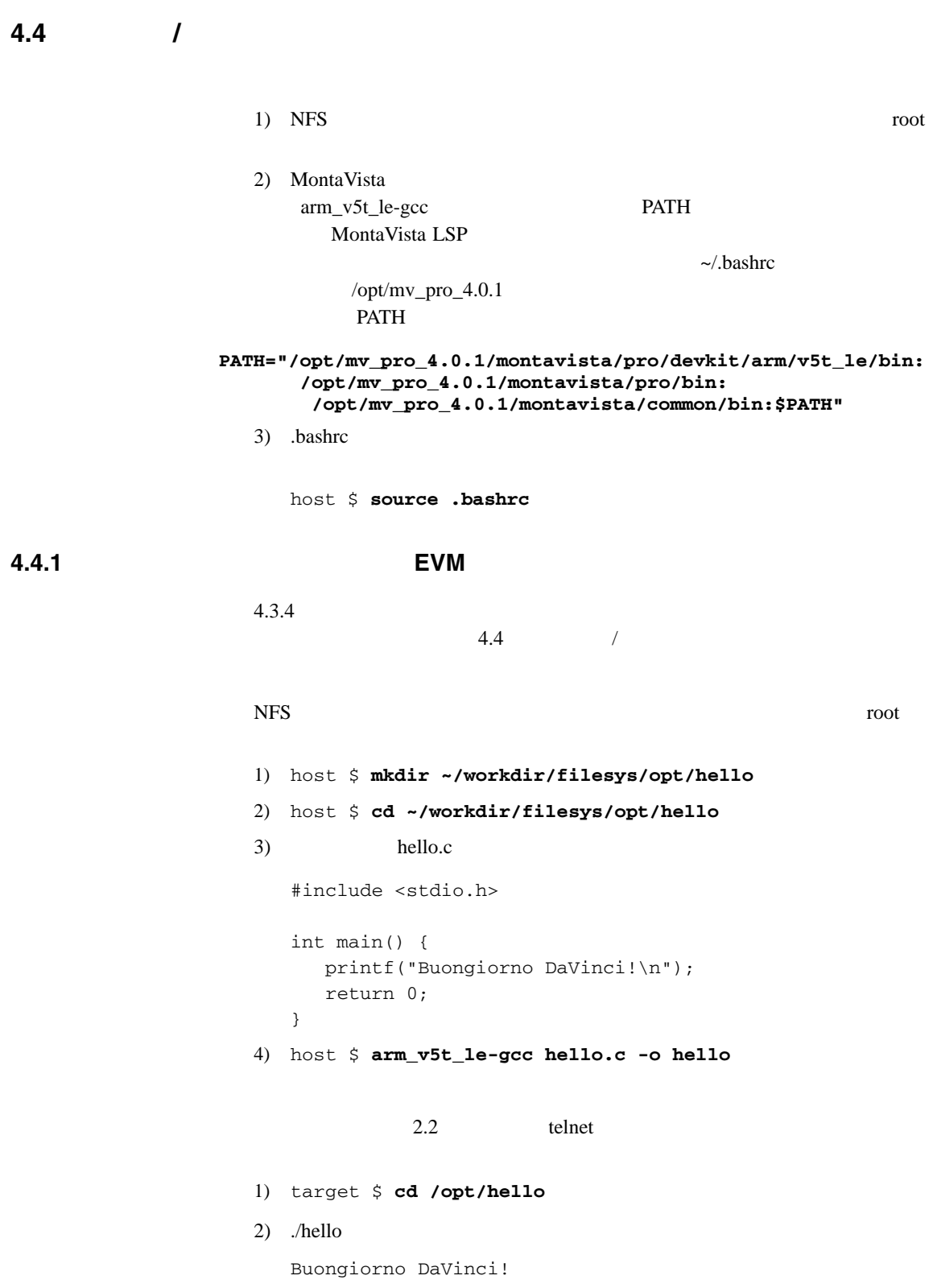

ビルド / 開発環境のセットアップ方法 **4.5** 新しい **Linux** カーネルのビルド方法 Linux  $\frac{d}{dt}$ DVEVM U-Boot TFTP  $4.4$   $/$  $4.4.1$  EVM  $PATH$ MontaVista PATH="/opt/mv\_pro\_4.0.1/montavista/pro/devkit/arm/v5t\_le/bin: /opt/mv\_pro\_4.0.1/montavista/pro/bin:" Linux 1) root 2) 2) 2) 2 Linux Support Package LSP Linux 2.6.10 DaVinci  $\mu$ /opt/mv\_pro\_4.0.1 cp host \$ **cd ~** host \$ **mkdir -p workdir/lsp** host \$ **cd workdir/lsp** host \$ **cp -R /opt/mv\_pro\_4.0.1/montavista/pro/devkit/lsp/ti-davinci .** 3) DaVinci CROSS\_COMPILE host \$ **cd ti-davinci** host \$ **make ARCH=arm CROSS\_COMPILE=arm\_v5t\_le- davinci\_dm355\_defconfig** 4) make menuconfig MontaVista MontaVista 2012 host \$ **make ARCH=arm CROSS\_COMPILE=arm\_v5t\_le- checksetconfig**  $5)$ host \$ **make ARCH=arm CROSS\_COMPILE=arm\_v5t\_le- uImage** 6) Supersection U-Boot TFTP EVM uImage-dm355 TFTP /tftpboot TFTP /tftpboot TFTP 2000 PHTP 2000 PHTP 2000 PHTP 2000 PHTP 2000 PHTP 2000 PHTP 2000 PHTP 2000 PHTP 2000 PHTP 2000 PHTP 2000 PHTP 2000 PHTP 2000 PHTP 2000 PHTP 2000 PHTP 2000 PHTP 2000 PHTP 2000 PHTP 2000 PHTP 2000 PHTP 2000 PHTP 2000 PH ビルド / 開発環境のセットアップ方法 root chown uImage-dm355 host \$ **cp ~/workdir/lsp/ti\_davinci/arch/arm/boot/uImage /tftpboot/uImage-dm355** host \$ **chmod a+r /tftpboot/uImage-dm355** Linux **Linux Example 1** Linux **Example 1** Linux **4.6** ターゲットに合わせて **DVEVM** ソフトウェアを再ビルドする方法 /opt/dvevm DVEVM 1)  $-\sqrt{d} \text{vsdk\_} \# \# \#$ 2)  $\sim$ /dvsdk\_#\_##/Rules.make ■ XPVEVM DVSDK\_INSTALL\_DIR **DVSDK\_INSTALL\_DIR=/home/<***useracct***>/dvsdk\_#\_##** ■ EXEC\_DIR NFS opt **EXEC\_DIR=/home/<***useracct***>/workdir/filesys/opt/dvsdk**  $\blacksquare$  LINUXKERNEL\_INSTALL\_DIR **LINUXKERNEL\_INSTALL\_DIR=/home/<***useracct***>/workdir/lsp/ti-davinci** 3) Rules.make DVSDK FERENCH STEEPS TO STRUCK EXEC\_DIR host \$ **make** host \$ **make install**

Linux **4.7** 新しい **Linux** カーネルのブート方法 DaVinci レストルトリック  $TFTP$  4.5  $\lim_{\alpha \to \infty}$ uImage /tftpboot TFTP 1) EVM  $2.2$  $2)$ U-Boot  $U-Boot$  3.1 EVM # setenv bootcmd 'dhcp;bootm' EVM # setenv serverip <*tftp server ip address*> EVM # setenv bootfile uImage-dm355 EVM # setenv bootargs 'mem=116M console=ttyS0,115200n8 root=/dev/mtdblock3 rw rootfstype=yaffs2 ip=dhcp' Linux TFTP NAND TFTP **TERUS** host \$ **rpm -q tftp-server** 3) TFTP  $-# . #++-#$ host \$ **rpm -ivh /db/ztree/useracct/tftp-server-#.##-#.rpm** 4) TFTP host \$ **/sbin/chkconfig --list | grep tftp** tftp: off TFTP ON /sbin/chkconfig tftp on TFTP /tftpboot NFS TFTP TETP A.3.4 NFS TFTP

Linux

付録 **A**

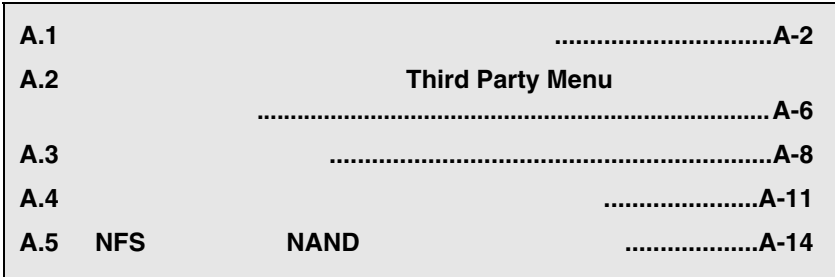

<u> 1989 - Johann Stein, marwolaethau a bhann an t-Amhainn an t-Amhainn an t-Amhainn an t-Amhainn an t-Amhainn an</u>

**A.1**  $\blacksquare$ 

コマンドラインからデモを実行する方法

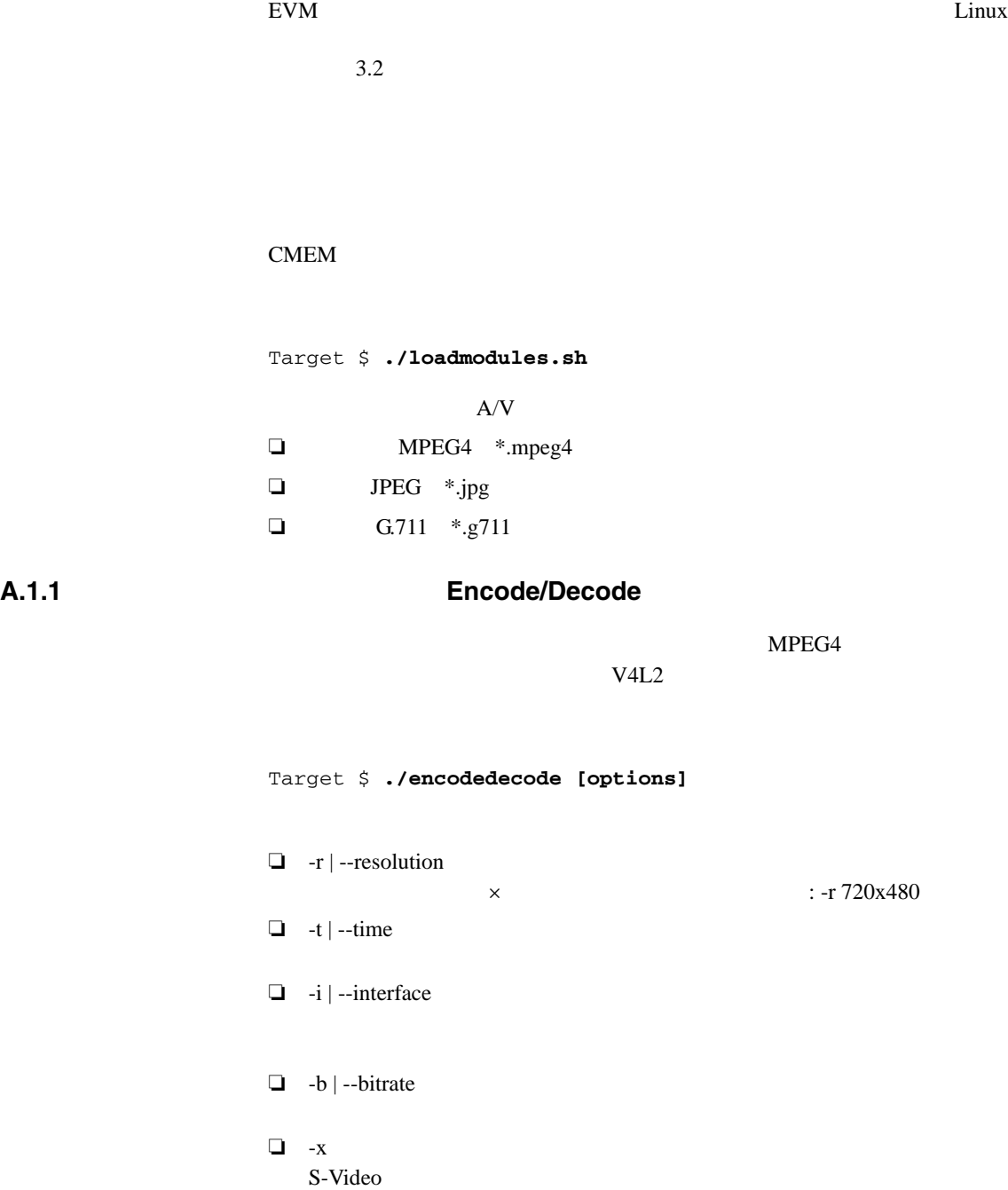

 $\Box$  -h | --help

Target \$ **./encodedecode -r 720x480 -t 20** encodedecode.txt 3.3.1

コマンドラインからデモを実行する方法

Encode + Decode

#### **A.1.2** Encode

Raw Target \$ **./encode [options]** ❏ -s | --speechfile  $G.711$  .g711

❏ -v | --videofile

MPEG4 .mpeg4 ❏ -b | --bitrate 4000000 bps  $\Box$  -t | --time  $\Box$  -l|--linein **The In** Solution In Line In ❏ -i | --interface ❏ -x S-Video ❏ -h | --help MPEG4 UPGA  $20$ Target \$ **./encode -v test.mpeg4 -t 20**

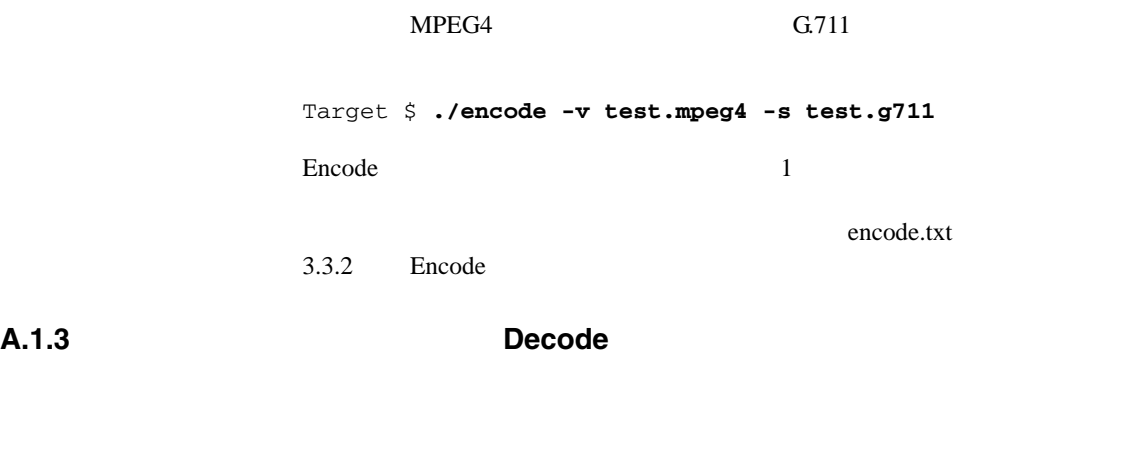

コマンドラインからデモを実行する方法

#### Raw <sub>Raw</sub>

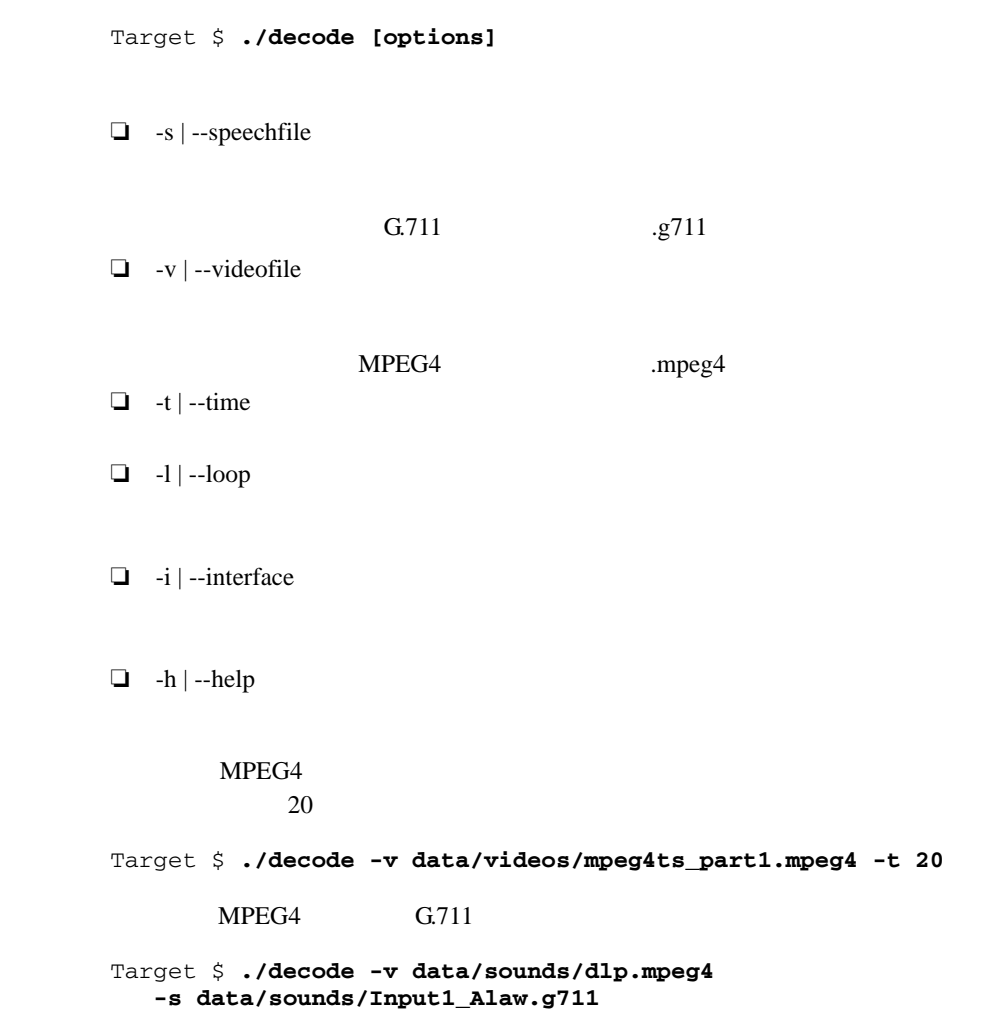

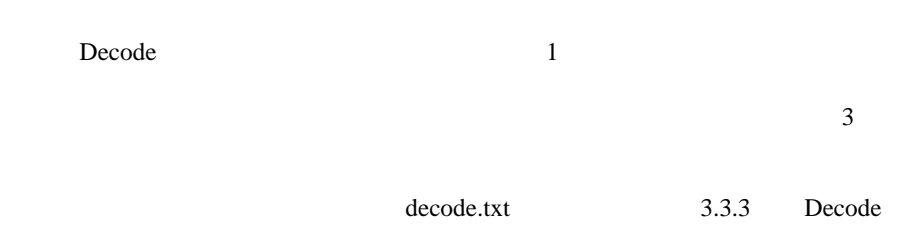

コマンドラインからデモを実行する方法

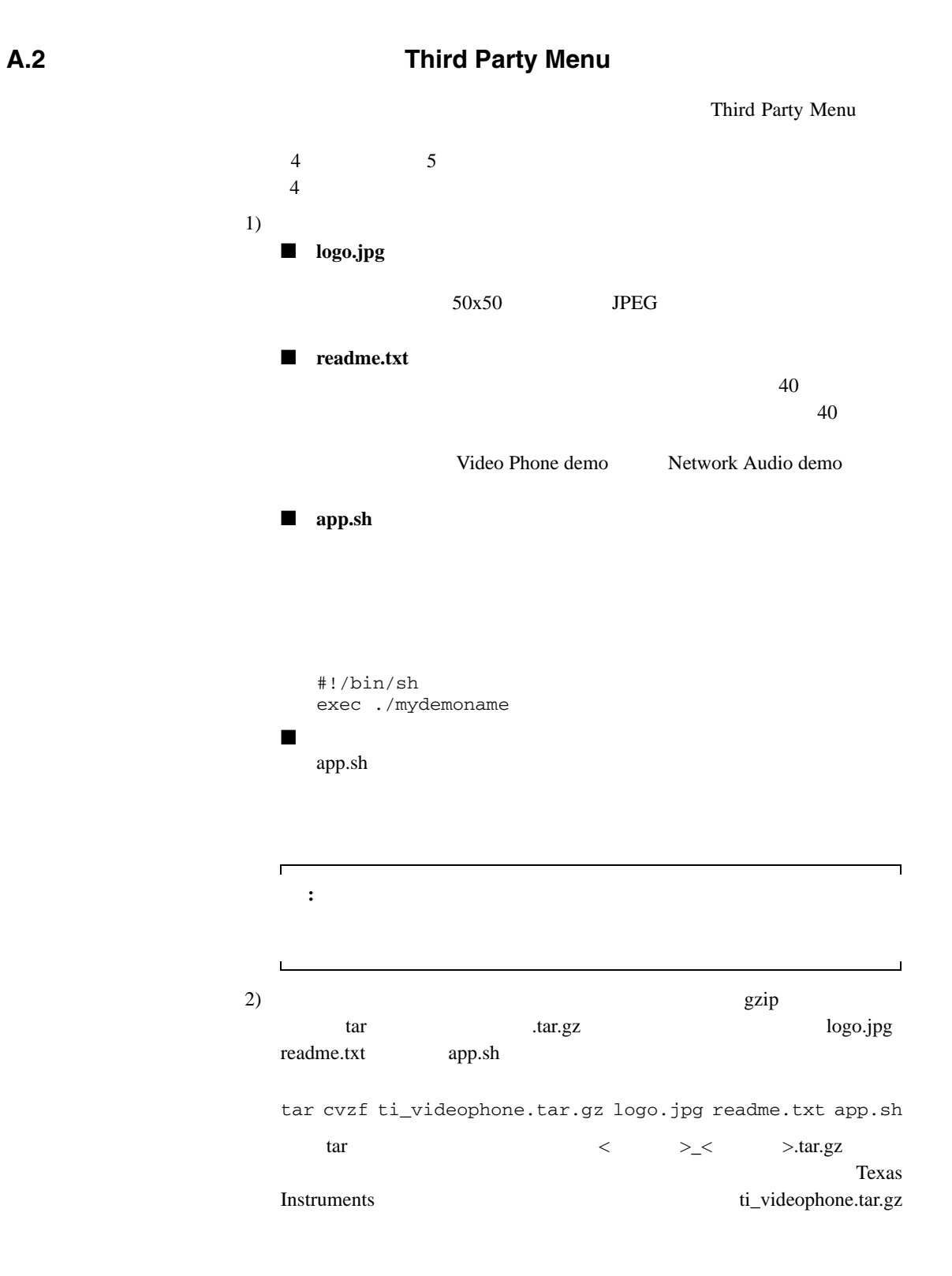

```
\overline{3}|-- app.sh
  |-- data
  \vert \vert -- datafile1
  \overline{\phantom{a}} \overline{\phantom{a}} \overline{\phantom{a}} -- datafile2
  |<br>|-- logo.jpg
  `-- readme.txt
  Linuxgzip compressed data
  file <filename>.tar.gz 
3)thirdpartydemos DVEVM
```
/opt/dvevm /opt/dvevm/thirdpartydemos

#### A.3

その他のブート方法

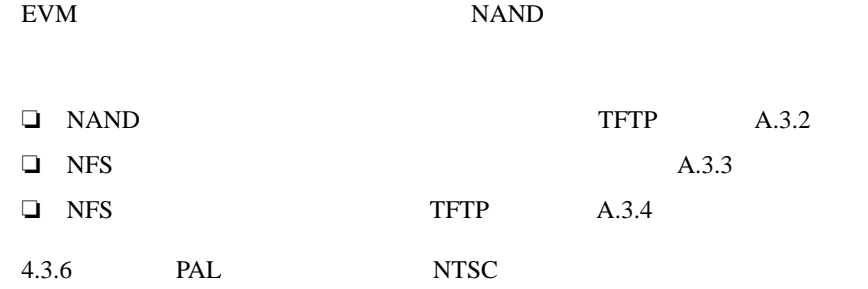

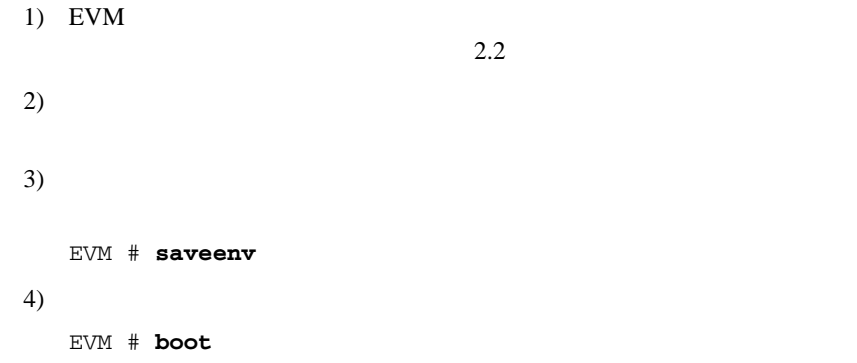

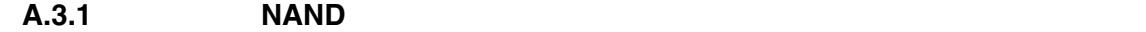

EVM # **setenv bootcmd 'nboot 0x80700000 0 0x400000;bootm'** EVM # **setenv bootargs 'console=ttyS0,115200n8 ip=dhcp root=/dev/mtdblock3 rw rootfstype=yaffs2 mem=116M'**

## Booting image at 80700000 ...

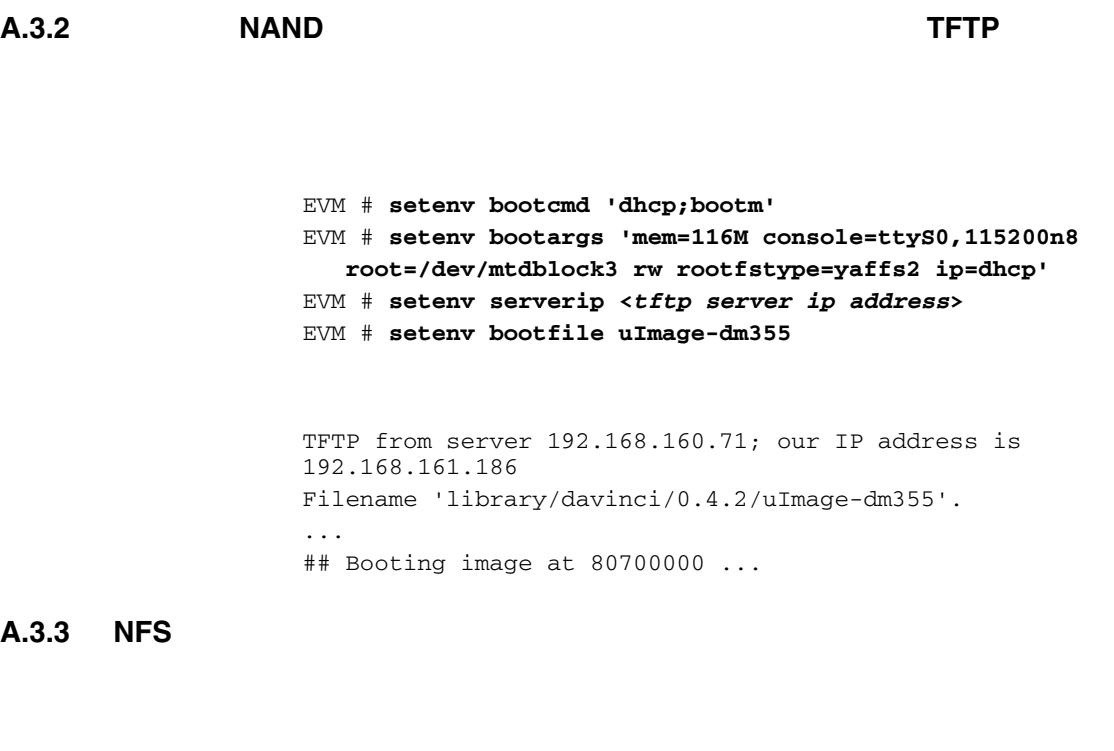

EVM # **setenv bootcmd 'nboot 0x80700000 0 0x400000;bootm'** EVM # **setenv nfshost <***ip addr of nfs host***>** EVM # **setenv rootpath <***directory to mount***>** EVM # **setenv bootargs 'console=ttyS0,115200n8 noinitrd rw ip=dhcp root=/dev/nfs nfsroot=\$(nfshost):\$(rootpath),nolock mem=116M'**

```
## Booting image at 80700000 ...
...
Starting kernel ...
...
VFS: Mounted root (nfs filesystem).
```
その他のブート方法

#### **A.3.4 NFS** ファイル・システムを使用して **TFTP** 経由でブートする方法

その他のブート方法

EVM # **setenv bootcmd 'dhcp;bootm'** EVM # **setenv serverip <***ip addr of tftp server***>** EVM # **setenv bootfile <***name of kernel image***>** EVM # **setenv rootpath <***root directory to mount***>** EVM # **setenv nfshost <***ip addr of nfs host***>** EVM # **setenv bootargs 'console=ttyS0,115200n8 noinitrd rw ip=dhcp root=/dev/nfs nfsroot=\$(nfshost):\$(rootpath),nolock mem=116M'**

<root directory to mount>

/home/<*useracct*>/workdir/filesys

TFTP from server 192.168.160.71; our IP address is 192.168.161.186 Filename 'library/davinci/0.4.2/uImage-dm355'. ... Starting kernel ... ... VFS: Mounted root (nfs filesystem).

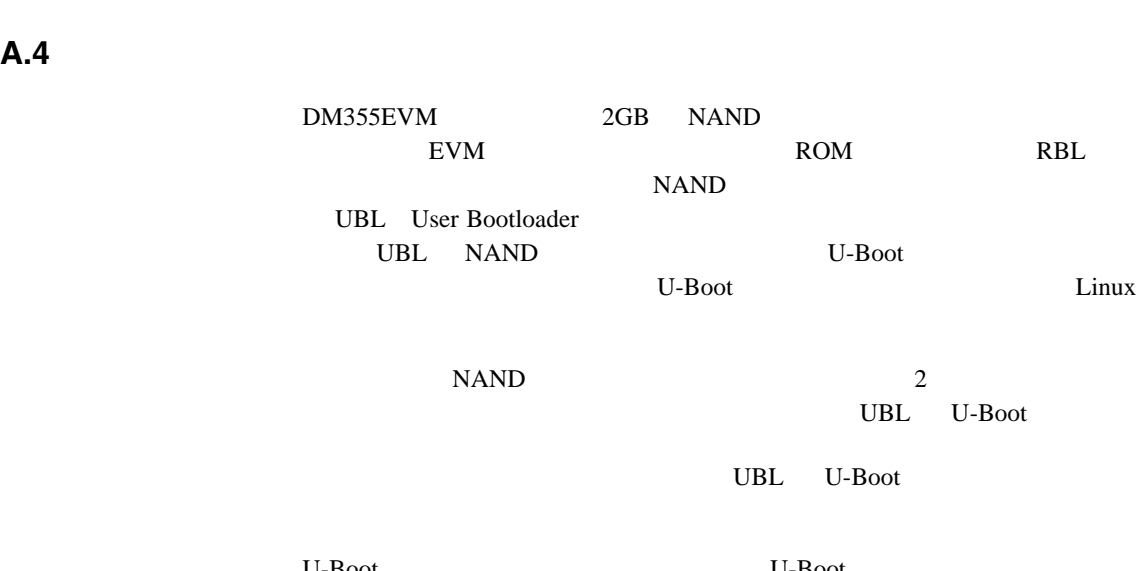

U-Boot U-Boot **U-Boot** U-Boot Code Composer Studio CCS

ブートローダのアップデートおよびリストア

DVSDK UBL U-Boot NAND

/home/<*useracct*>/dvsdk\_#\_##/PSP\_#\_#\_#\_#/board\_utilities

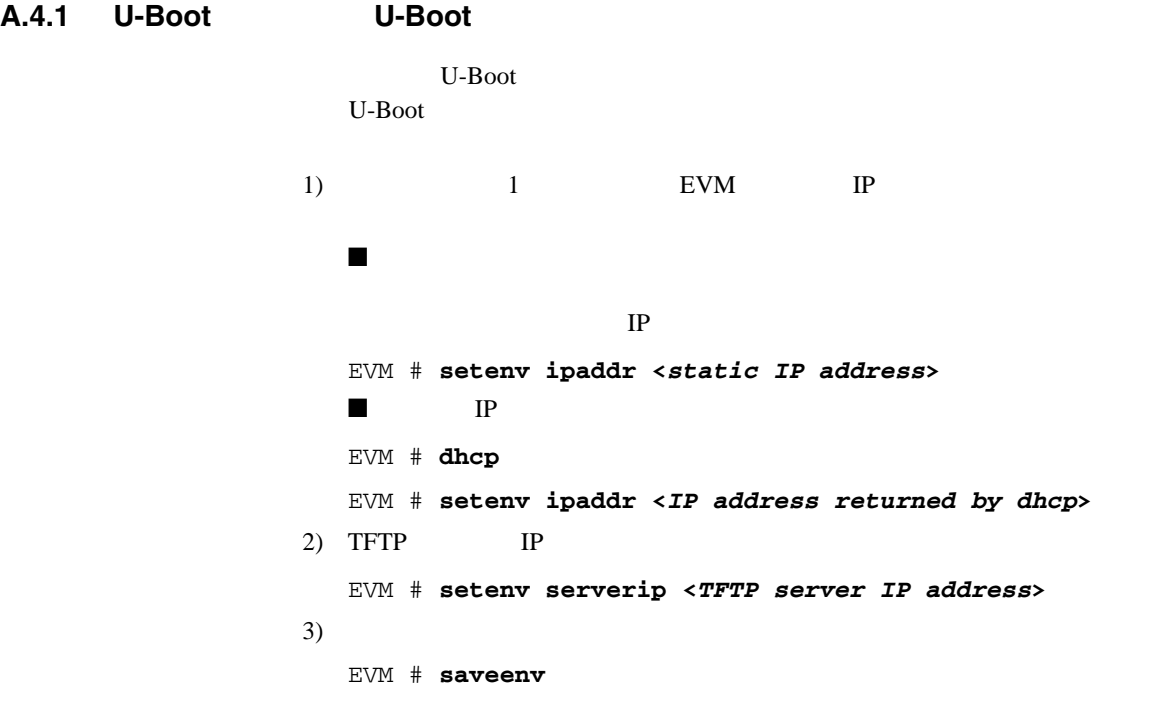

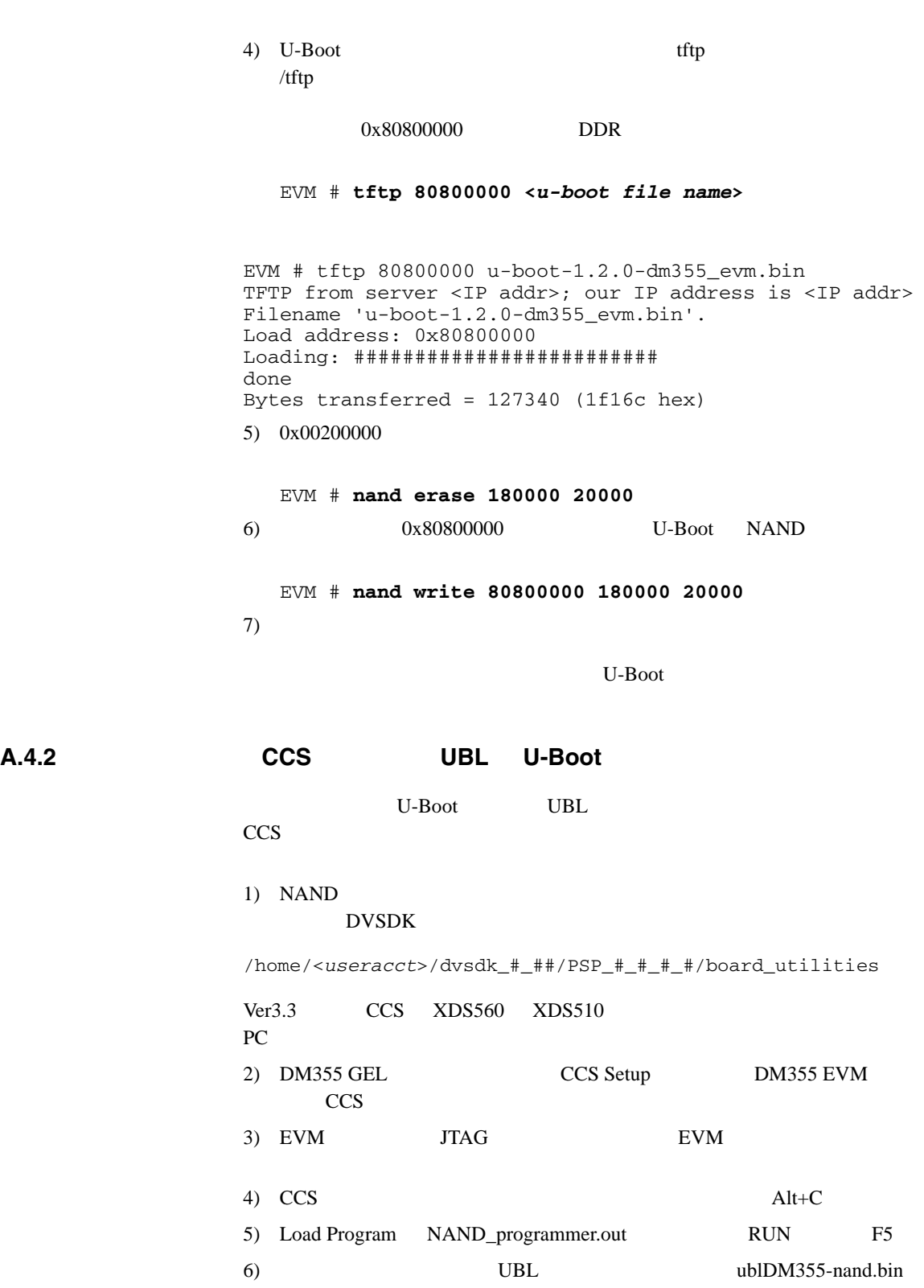

ブートローダのアップデートおよびリストア

 $dm355.$ bin

7) U-Boot uboot-1.2.0-

8) EVM U-Boot

ブートローダのアップデートおよびリストア

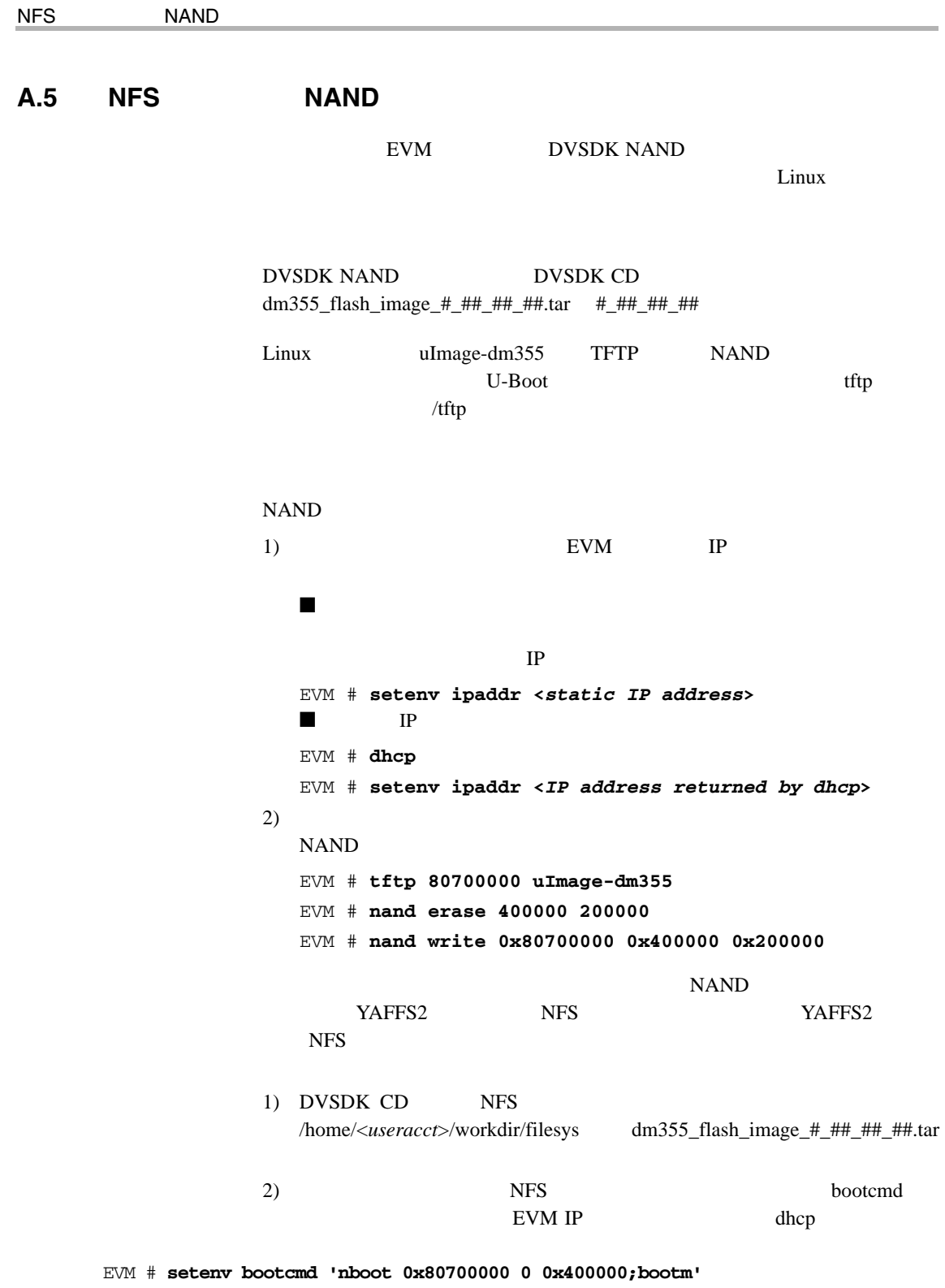

 EVM # **setenv bootargs 'console=ttyS0,115200n8 noinitrd ip=dhcp root=/dev/nfs rw nfsroot=<nfs\_host\_ip>:<nfs\_root\_path> mem=116M'**

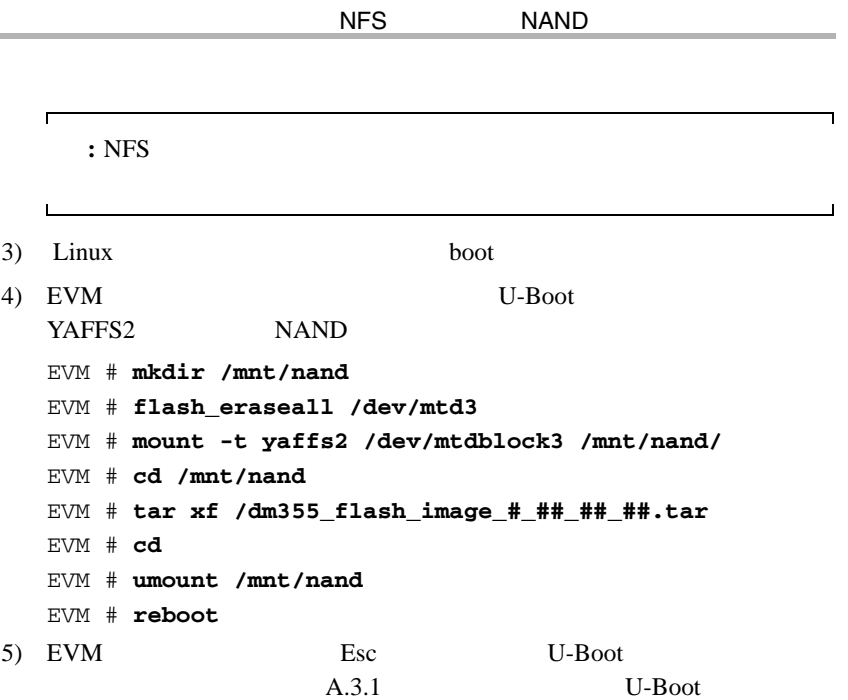

# **B**

bin  $4-6$ 

# **C**

CD  $4 - 2$  $4-5$ <br> $1-2$  $CD$ -ROM Code Search 3-3  $COM$  2-6

# **D**

DaVinci  $1-4$ Decode 3-4, 3-7  $A-4$ <br>3-2  $DHCP$ DISPLAY 4-5  $DVD$  3-3 DVEVM  $4-7$ DVEVM 再ビルド 4-14 DVSPB 4-3

# **E**

```
Encode + Decode 3-4, 3-5
A-2<br>Encode 3-4, 3-63-4, 3-6A-3<br>EVM # 2-6.42-6, 4-3exports 4-9
```
# **G**

G.711  $3-6$ , 3-7, A-2, A-3, A-4

# **H**

host  $\$\$  4-3 HyperTerminal 2-6

# **I**

Info/Select 3-5 IP  $3-2$ 

# **L**

Linux 4-4  $4-6$  $4-13$  $4-6$ Linux Support Package 4-13

# **M**

modules.tar.gz 4-2 MontaVista Linux 4-2 完全版 4-3 4-3<br>MPEG4  $3-5, 3-6, 3-7, A-2, A-3, A-4$ 

### **N**

```
NAND A-11
              A-8, A-9A-13<br>4-8NFS
           4 - 10A-9, A-10<br>NTSC 2-2, 4-11
             2-2, 4-11
```
# **O**

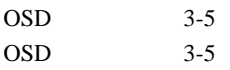

 $OSD$  3-5 overlay.tar.gz 4-2

# **Y**

YAFFS2 A-13

### **P**

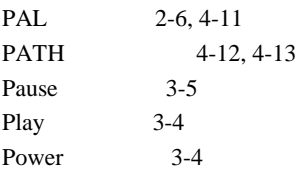

# **R**

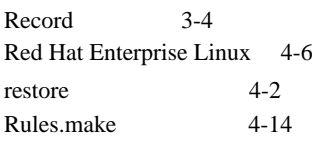

# **S**

Spectrum Digital Web 1-3 Stop  $3-5$ S-Video A-2, A-3

# **T**

 $\text{target }$  \$ 4-3 TFTP  $4-15$  $4-15$  $A-9, A-10$ Third Party Menu A-6 TMS320DM355 1-2

# **U**

```
UBL A-11
```
### **V**

videostd 4-11 VISA API 4-4

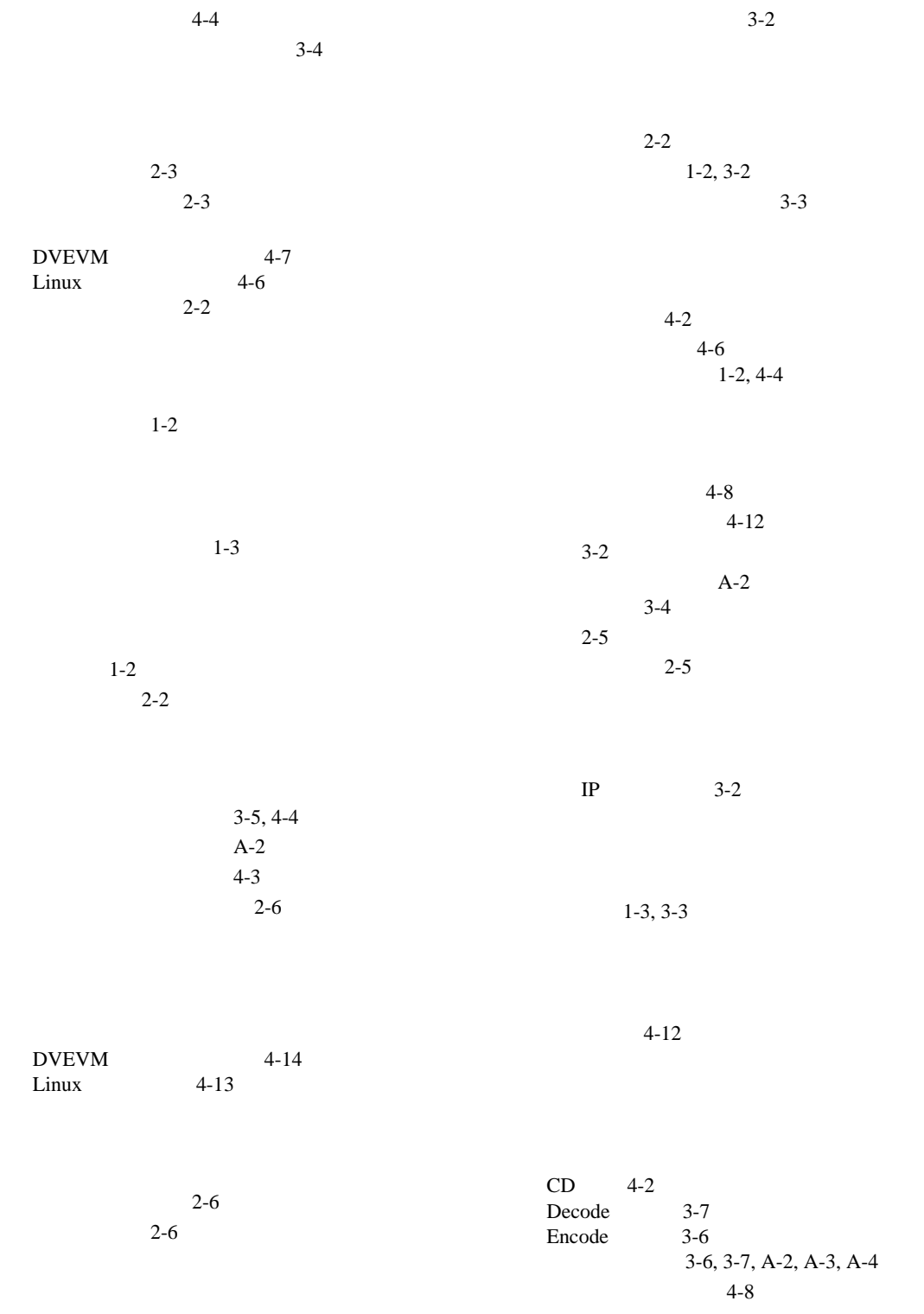

 $A-8$  $A-8$ NFS 4-10 TFTP NAND A-9 TFTP NFS A-10  $3-2$ NFS A-9  $A-8$  $A-8$ ,  $A-9$  $1-3$  $4 - 3$  $1-3, 2-2$  $2 - 3$  $1-3$  $3-4$  $1-2, 3-2$  $3 - 3$ 

3-2

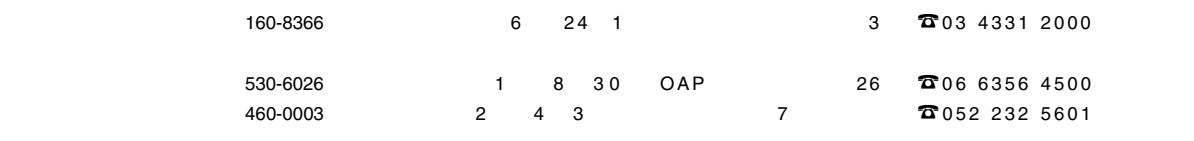

日本 TI プロダクト・インフォメーション・センター(PIC FAX 0120-81-0036 URL: http: //www.tij.co.jp/pic/

# *TMS320DM355 DVEVM* 入門マニュアル

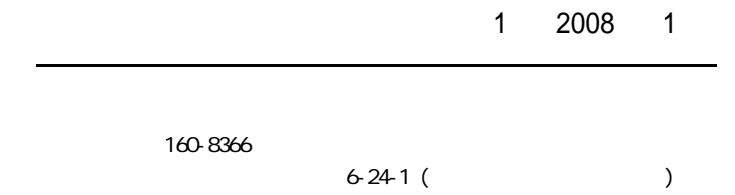

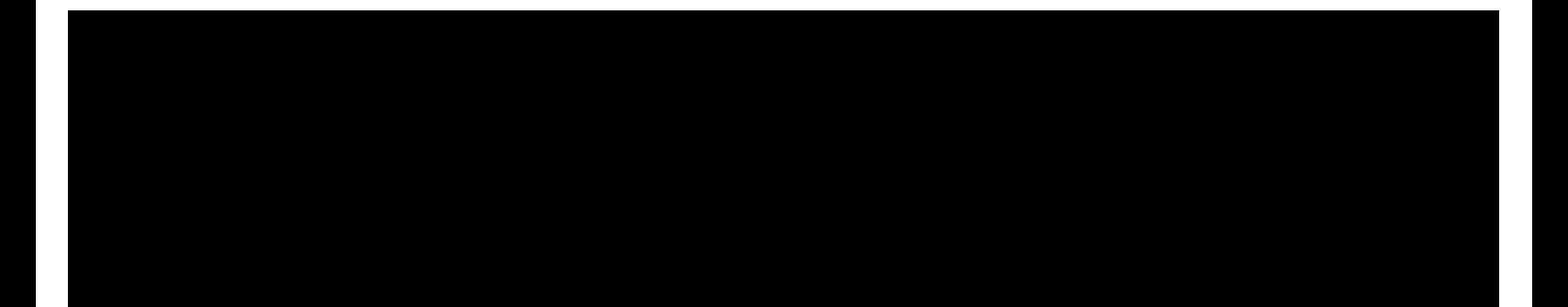

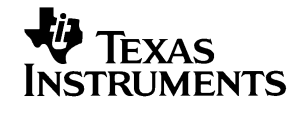